## Dell™ XPS™ 430 Snelle referentiegids

Model DC01L

### Opmerkingen, kennisgevingen en veiligheidstips

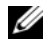

**OPMERKING:** Een OPMERKING duidt belangrijke informatie aan voor een beter gebruik van de computer.

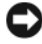

KENNISGEVING: Een KENNISGEVING duidt potentiële schade aan hardware of potentieel gegevensverlies aan en vertelt u hoe het probleem kan worden vermeden.

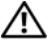

 $\sqrt{\phantom{a}}$  LET OP: Een VEILIGHEIDSTIP duidt het risico van schade aan eigendommen, lichamelijk letsel of overlijden aan.

### Productkennisgeving Macrovision

Dit product bevat technologie voor bescherming van het auteursrecht, als beschermd door methodische claims van bepaalde patenten in de VS en overige rechten op het intellectueel eigendom van Macrovision Corporation en overige houders van rechten. Gebruik van deze technologie ter bescherming van het auteursrecht moet worden goedgekeurd door Macrovision Corporation, en is bestemd voor thuisgebruik en overige vertoning in beperkte kring, tenzij Macrovision Corporation hiervan afwijkende toestemming heeft gegeven. Reverse engineering of demontage is verboden.

Overige handelsmerken en handelsnamen kunnen in dit document gebruikt om te verwijzen naar entiteiten die het eigendomsrecht op de merken claimen dan wel de namen van hun producten. Dell Inc. claimt op geen enkele wijze enig eigendomsrecht ten aanzien van andere handelsmerken of handelsnamen dan haar eigen handelsmerken en handelsnamen.

Model DC01L

\_\_\_\_\_\_\_\_\_\_\_\_\_\_\_\_\_\_\_\_

De informatie in dit document kan zonder voorafgaande kennisgeving worden gewijzigd. © 2008 Dell Inc. Alle rechten voorbehouden.

Verveelvoudiging van dit materiaal, op welke wijze dan ook, zonder de schriftelijke toestemming van Dell Inc. is strikt verboden.

Handelsmerken in dit document: Dell, het DELL-logo, XPS en Xcelerator zijn handelsmerken van Dell Inc.; Intel, Core en Intel SpeedStep zijn handelsmerken of gedeponeerde handelsmerken van Intel Corporation in de Verenigde Staten en andere landen; Microsoft, Windows, Windows Vista en het logo op de startknop van Windows Vista zijn handelsmerken of gedeponeerde handelsmerken van Microsoft Corporation in de Verenigde Staten en/of andere landen; Blu-ray Disc is een handelsmerk van de Bluray Disc Association; Bluetooth is een gedeponeerd handelsmerk van Bluetooth SIG, Inc. en wordt in licentie gebruikt door Dell.

### Inhoud

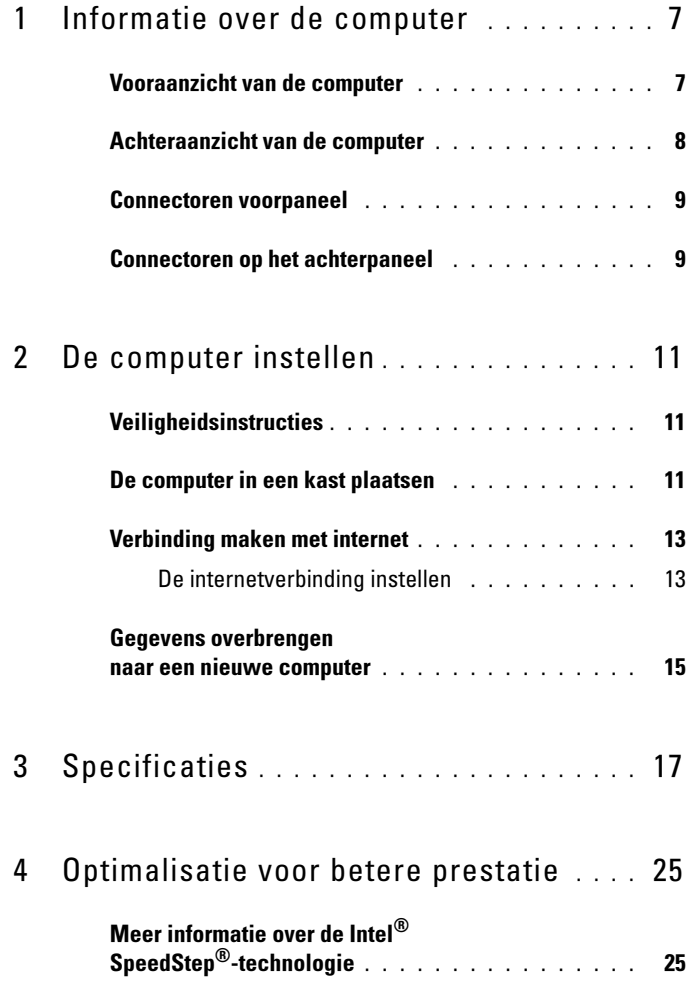

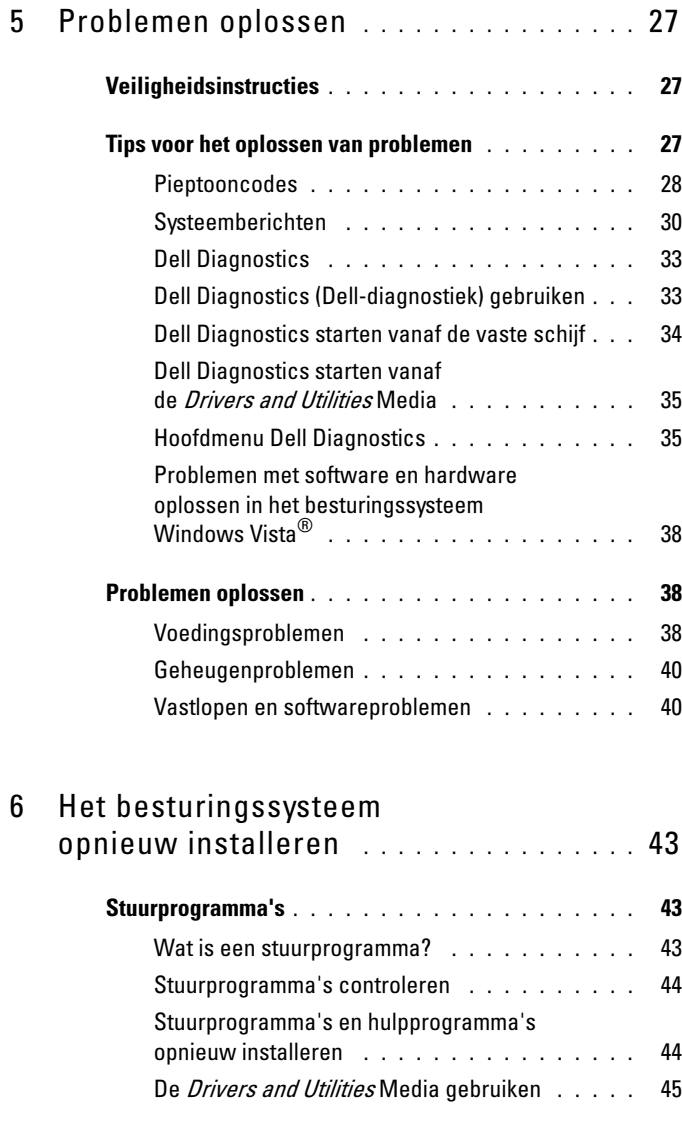

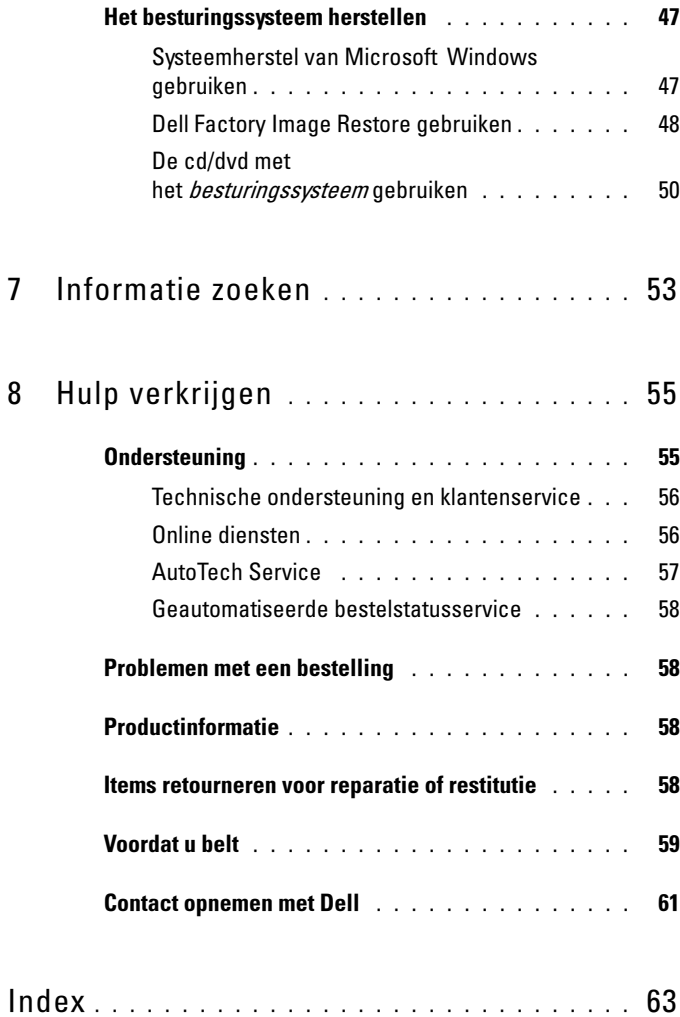

#### Inhoud

### <span id="page-6-0"></span>Informatie over de computer

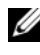

*C* OPMERKING: Zie ["Specificaties" op pagina 17](#page-16-1) voor meer informatie over de poorten en connectoren op uw computer.

### <span id="page-6-1"></span>Vooraanzicht van de computer

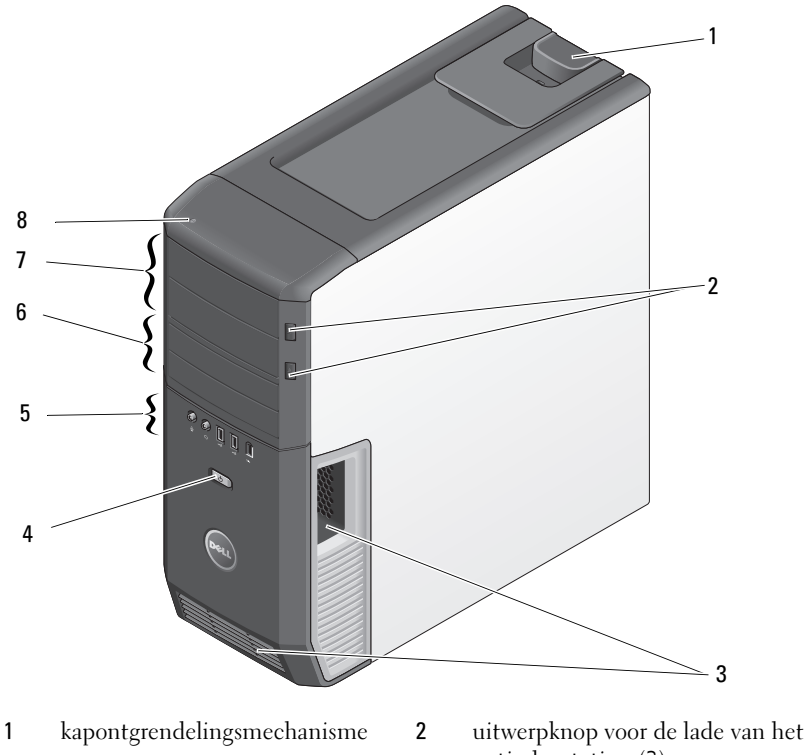

- luchtopeningen 4 aan/uit-knop
- connectoren voorpaneel 6 3,5-inch flexbays (2)
- 5,25-inch stationscompartimenten (2)
- optische station (2)
- 
- 
- activiteitslampje vaste schijf

### <span id="page-7-0"></span>Achteraanzicht van de computer

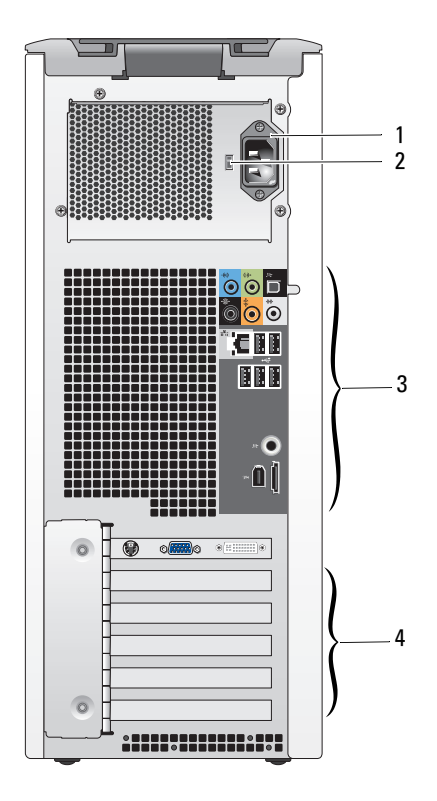

- voedingsaansluiting 2 voltagekeuzeschakelaar
	-
- connectoren op het achterpaneel
- kaartsleuven

### <span id="page-8-0"></span>Connectoren voorpaneel

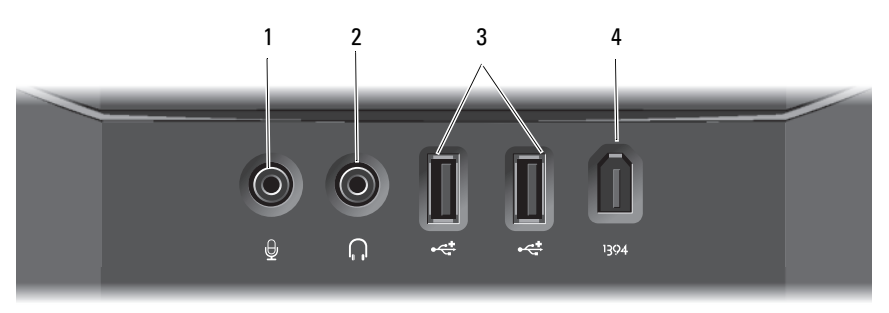

- 
- USB 2.0-connectoren (2) 4 IEEE 1394-connector
- microfoonconnector 2 hoofdtelefoonconnector
	-

### <span id="page-8-1"></span>Connectoren op het achterpaneel

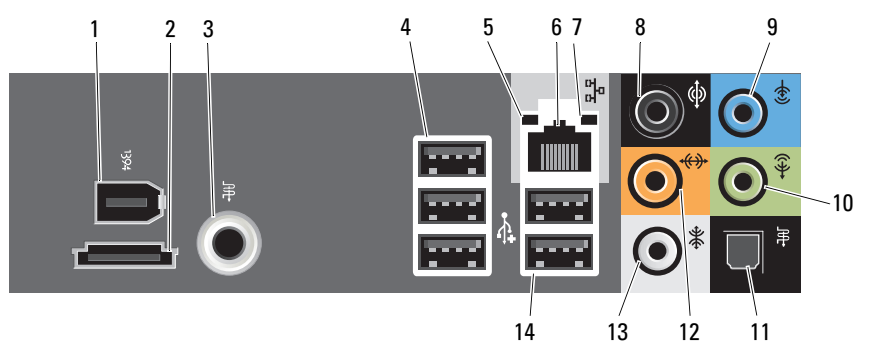

- IEEE 1394-connector 2 eSATA-connector
- S/PDIF-connector (RCA) 4 USB 2.0-connectoren (3)
- 
- 
- 
- 
- connector side-surroundgeluid 14 USB 2.0-connectoren (2)
- 
- 
- verbindingintegriteitsslampje 6 connector voor netwerkadapter
- activiteitenlampje netwerk 8 connector surroundgeluid
- lijningang 10 lijnuitgang/hoofdtelefoonaansluiting
- (Optische) S/PDIF- connector 12 LFE-aansluiting voor middelste luidspreker/subwoofer
	-

### <span id="page-10-0"></span>De computer instellen

### <span id="page-10-1"></span>Veiligheidsinstructies

Volg de onderstaande veiligheidsrichtlijnen om uw eigen veiligheid te garanderen en de computer en werkomgeving te beschermen tegen mogelijke schade.

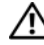

 $\bigwedge$  LET OP: Voordat u aan een van de procedures in dit gedeelte begint, dient u de veiligheidsinstructies te lezen die met de computer zijn meegeleverd. Raadpleeg voor meer informatie over beste praktijken op het gebied van veiligheid onze website over de naleving van wet-en richtgeving op www.dell.com/regulatory\_compliance.

### <span id="page-10-2"></span>De computer in een kast plaatsen

Als u uw computer in een kast plaatst, kan de computer oververhit raken waardoor de prestaties achteruitgaan. Dit komt door onvoldoende ventilatie. Volg onderstaande richtlijnen als u de computer in een kast plaatst:

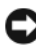

**CO** KENNISGEVING: De bedrijfstemperatuur die in deze handleiding is opgegeven, geeft de maximale omgevingstemperatuur aan. Houd rekening met de omgevingstemperatuur als u de computer binnen een kast opstelt. Als de omgevingstemperatuur bijvoorbeeld 25°C is, zal er afhankelijk van uw computerspecificatie slechts een marge van 5° tot 10°C zijn voordat de maximale bedrijfstemperatuur voor uw computer wordt bereikt. Raadpleeg ["Specificaties" op](#page-16-1)  [pagina 17](#page-16-1) voor meer informatie over de specificaties van uw computer.

- Laat een ruimte vrij van minimaal 10,2 cm (4 inch) aan alle zijden van de computer waar luchtgaten zitten, zodat er genoeg luchtstroom is voor een goede ventilatie.
- Als de behuizing deuren heeft, moeten ze van een type zijn dat een minimaal 30 procent van de luchtstroom door de behuizing doorlaat (voor- en achterzijde).

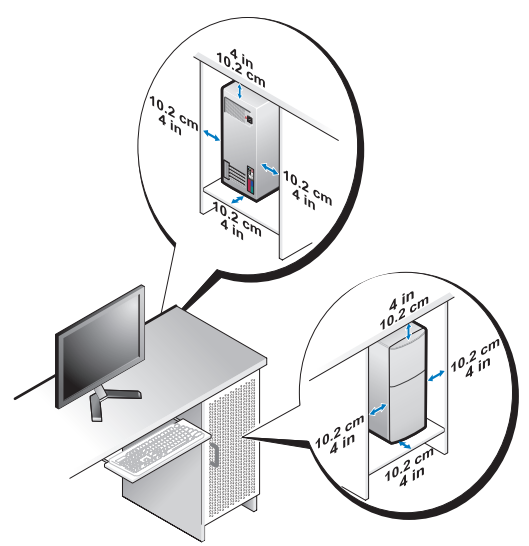

• Als de computer in een hoek wordt geplaatst of onder een bureau, moet u ervoor zorgen dat er minstens 5,1 cm tussen de achterkant van de computer en de muur vrij is om te zorgen dat er genoeg lucht kan worden aangezogen voor ventilatie.

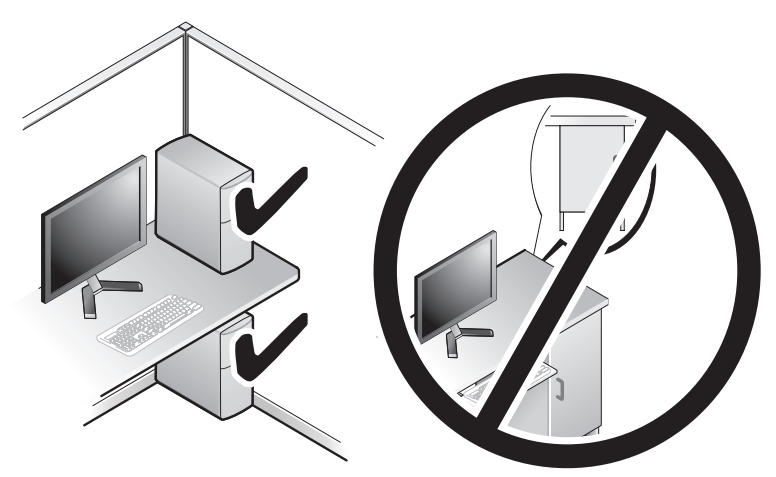

KENNISGEVING: Plaats de computer niet in een kast zonder luchtstroom. Bij onvoldoende luchtstroom gaan de computerprestaties achteruit en kan de computer oververhit raken.

### <span id="page-12-4"></span><span id="page-12-3"></span><span id="page-12-0"></span>Verbinding maken met internet

### $\mathscr D$  **OPMERKING:** Het aanbod van internetproviders verschilt per land

Als u verbinding wilt maken met internet, hebt u een modem of netwerkverbinding nodig en een internetprovider (ISP), zoals AOL of MSN. Uw internetprovider biedt een of meer van de volgende opties voor internetverbindingen.

- DSL-verbindingen die internettoegang met hoge snelheid via een bestaande telefoonlijn bieden. Met een ADSL-verbinding kunt u bellen en internetten tegelijk.
- Kabelmodemverbindingen die snelle internettoegang bieden via uw plaatselijke kabeltelevisieverbinding.
- Satellietmodemverbindingen die snelle internettoegang bieden via een satelliettelevisiesysteem.
- Inbelverbindingen die internettoegang via een telefoonlijn bieden. Inbelverbindingen zijn aanzienlijk trager dan ADSL- en kabelverbindingen.
- Draadloze verbindingen die internettoegang bieden via WiFi, WiMax of aangepaste draadloze technologie.

Als u een inbelverbinding gebruikt, moet u voor het instellen van de internetverbinding een telefoonlijn aansluiten op de modemconnector op de computer en op de telefoonaansluiting. Als u een ADSL- of kabel-/ satellietmodem gebruikt, moet u contact opnemen met uw internetprovider of mobiele provider voor installatieinstructies.

### <span id="page-12-2"></span><span id="page-12-1"></span>De internetverbinding instellen

U stelt als volgt een internetverbinding in met een bijgeleverde snelkoppeling van de internetprovidert:

- 1 Sla eventuele geopende bestanden op en sluit deze en sluit eventuele geopende programma's af.
- 2 Dubbelklik op het pictogram van de internetprovider op het bureaublad van Microsoft® Windows®.
- 3 Volg de instructies op het scherm om het instellen te voltooien.

Doe het volgende als er geen pictogram van MSN Explorer of AOL op het bureaublad staat of als u een verbinding via een andere aanbieder wilt instellen:

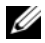

**OPMERKING:** Als u nu geen verbinding kunt maken, maar dit eerder wel is gelukt, functioneert het netwerk mogelijk niet. Neem contact op met uw internetprovider of probeer het later nog eens.

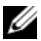

**OPMERKING:** Zorg ervoor dat u de informatie van uw internetprovider bij de hand hebt. Als u geen internetprovider hebt, kan de wizard Verbinding maken met het Internet u helpen om een internetprovider te vinden.

- 1 Sla eventuele geopende bestanden op en sluit deze en sluit eventuele geopende programma's af.
- 2 Klik op de knop Start  $\bigoplus_{m=1}^{\infty}$  van Windows Vista en klik op Configuratiescherm.
- 3 Klik onder Netwerk en internet op Verbinding met internet maken. Het venster Verbinding met internet maken verschijnt.
- 4 Klik afhankelijk van de manier waarop u een internetverbinding wilt maken op Breedband of Inbelverbinding:
	- Selecteer Breedband als u een ADSL-, satellietmodem-, kabel- of draadloze Bluetooth-verbinding wilt maken.
	- Selecteer Inbelverbinding als u een inbel- of ISDN-modem wilt gebruiken.
- 

**OPMERKING:** Als u niet weet welk type verbinding u moet selecteren, klikt u op Help mij bij het selecteren of neemt u contact met uw internetprovider op.

5 Volg de instructies op het scherm en gebruik de installatie-informatie van de internetprovider om de installatie te voltooien.

### <span id="page-14-1"></span><span id="page-14-0"></span>Gegevens overbrengen naar een nieuwe computer

Met de "wizards" van uw besturingssysteem kunt u bestanden en andere gegevens overzetten van de ene computer naar de andere – bijvoorbeeld van een oude naar een nieuwe computer.

- 1 Klik op de knop Start <sup>(+)</sup> van Windows Vista en klik daarna op Bestanden en instellingen overzetten → Windows Easy Transfer starten.
- 2 Klik in het dialoogvenster Gebruikersaccountbeheer op Doorgaan.
- 3 Klik op Een nieuwe transfer starten of Doorgaan met een reeds gestarte transfer.

Volg de instructies van de wizard Windows Easy Transfer op het scherm.

### <span id="page-16-1"></span><span id="page-16-0"></span>**Specificaties**

<span id="page-16-5"></span>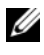

**OPMERKING:** Het aanbod kan per regio verschillen. Klik voor meer informatie over de configuratie van uw computer op Start  $\rightarrow$  Help en ondersteuning en selecteer de optie om informatie over uw computer weer te geven.

<span id="page-16-4"></span><span id="page-16-3"></span><span id="page-16-2"></span>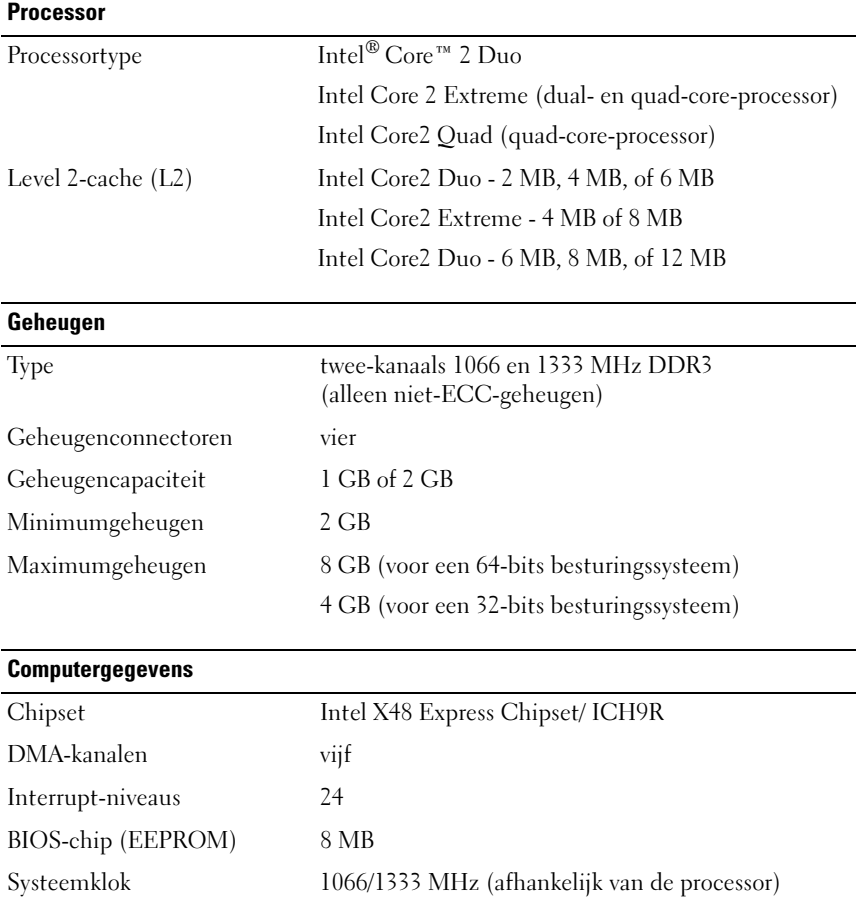

### <span id="page-17-0"></span>Uitbreidingsbus

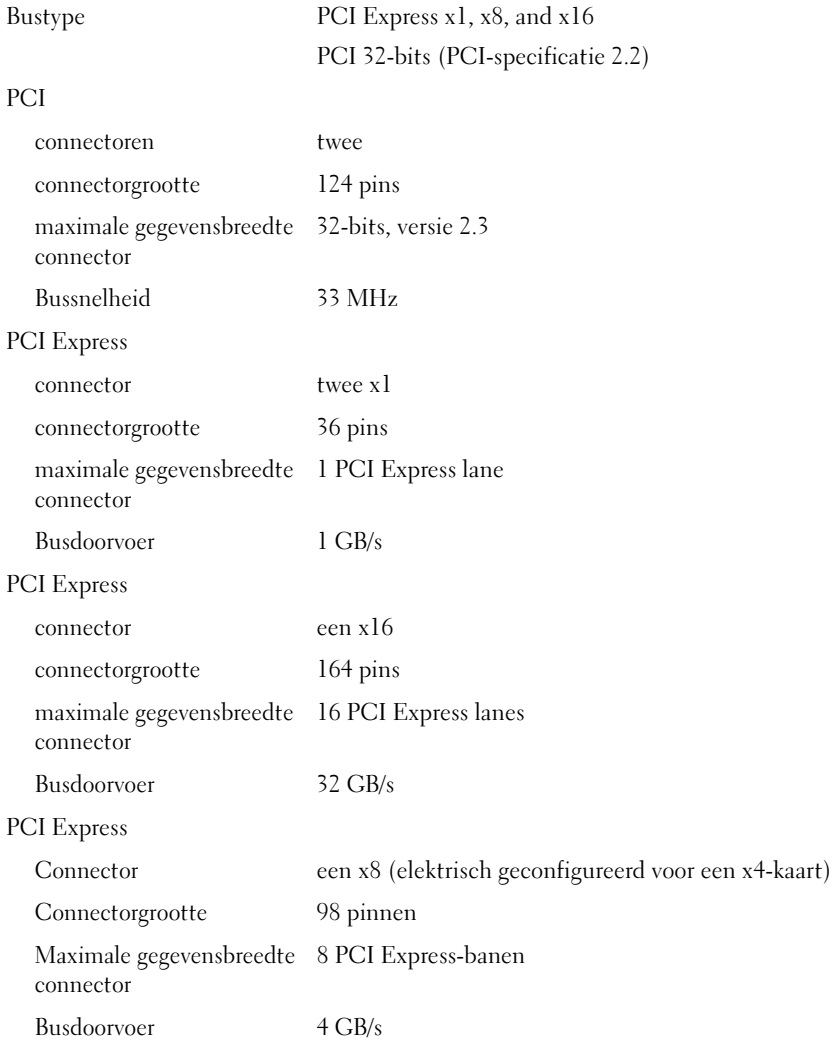

#### <span id="page-18-1"></span>**Stations**

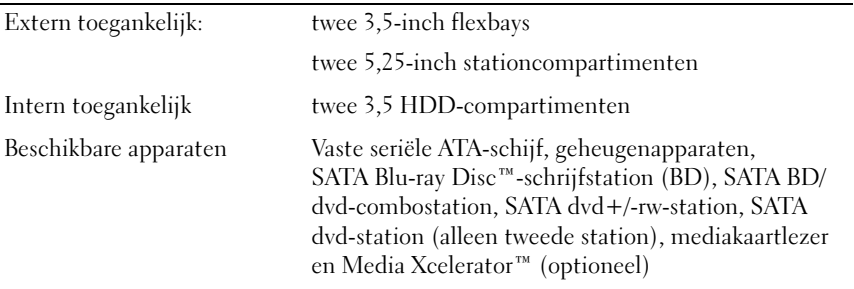

#### Connectoren L

<span id="page-18-0"></span>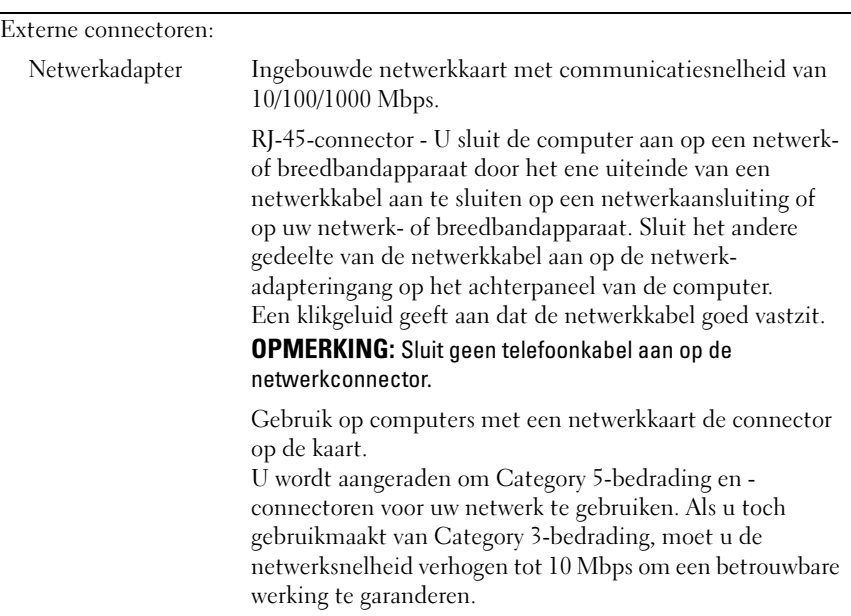

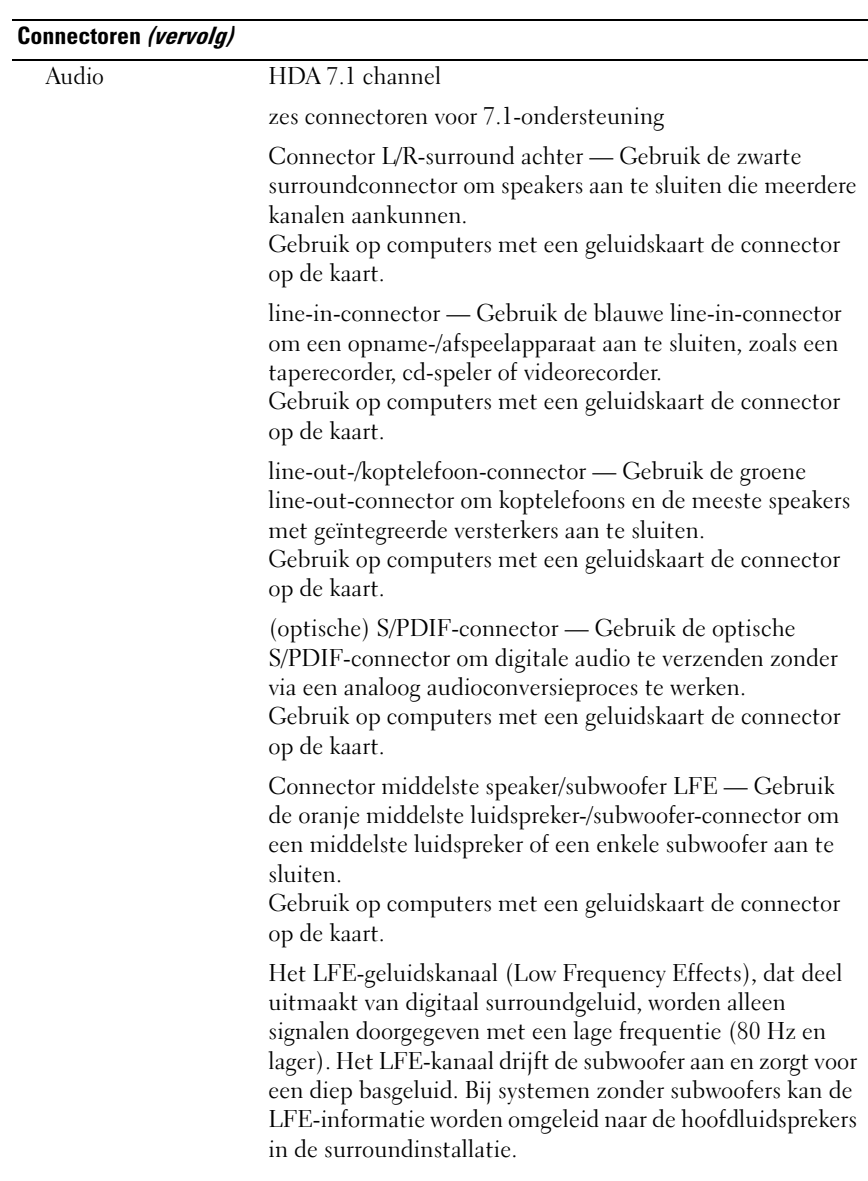

 $\overline{a}$ 

### Connectoren (vervolg)

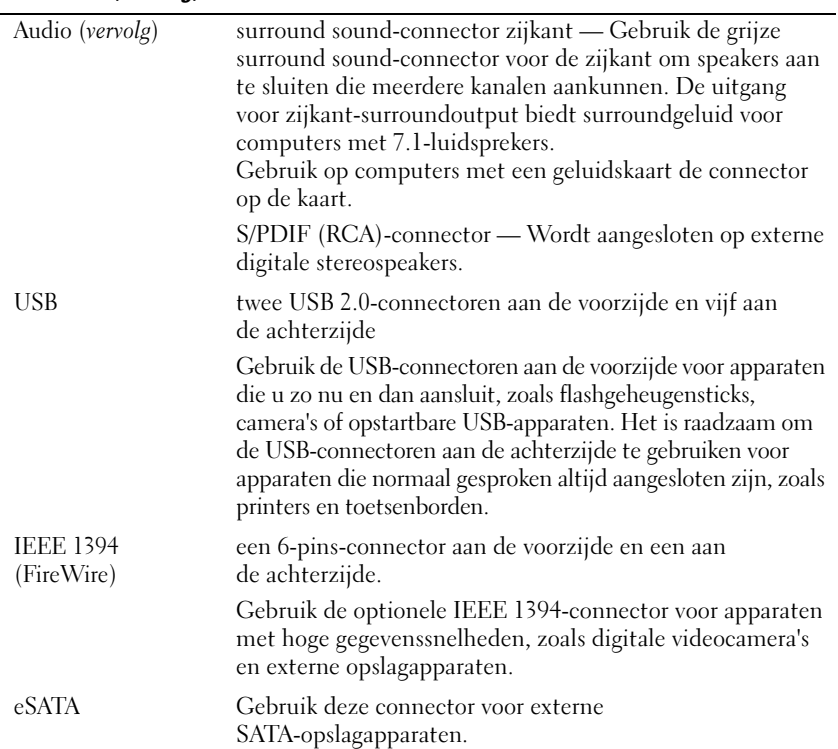

#### Systeemkaartconnectoren:

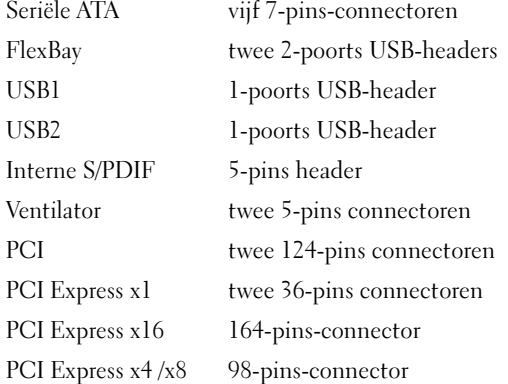

<span id="page-21-0"></span>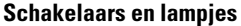

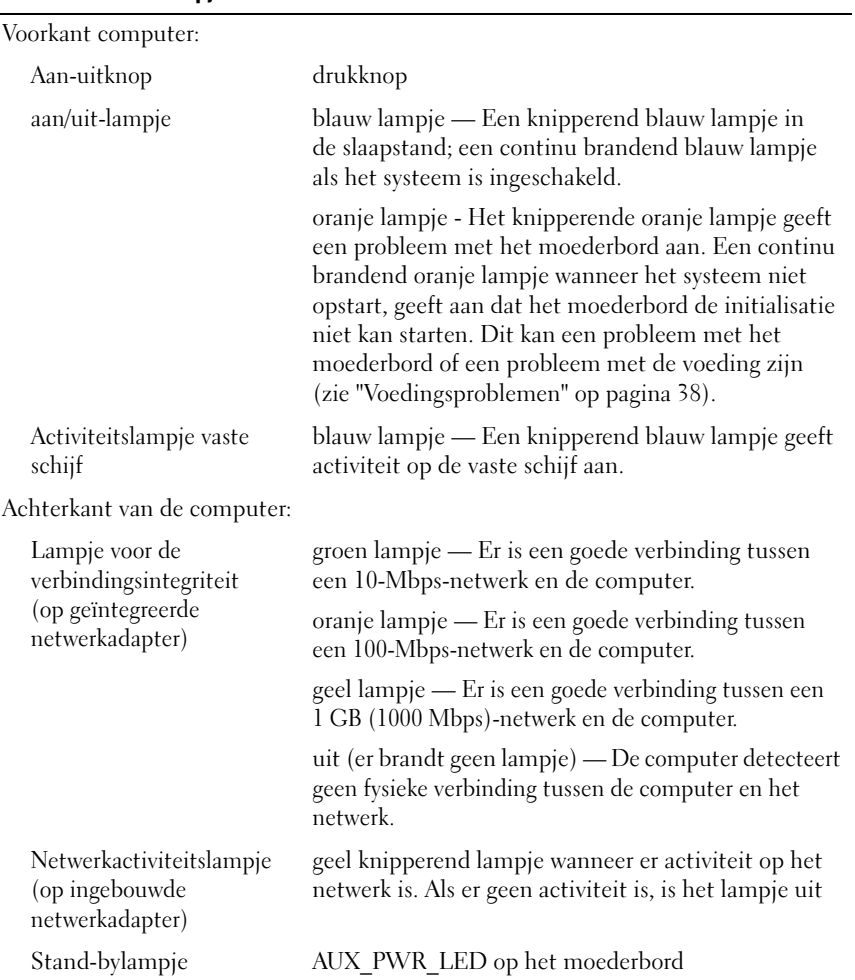

#### <span id="page-22-2"></span>Voeding

Voeding (gelijkstroom):

LET OP: Verminder het risico van brand, elektrische schok of letsel door overbelasting van stopcontacten, powerstrips of stoppenkasten te vermijden. De totale belasting van alle producten die op een stopcontact, powerstrip of stoppenkast zijn aangesloten mag niet meer zijn dan 80 procent van de aangegeven waarde voor de betreffende elektrische groep.

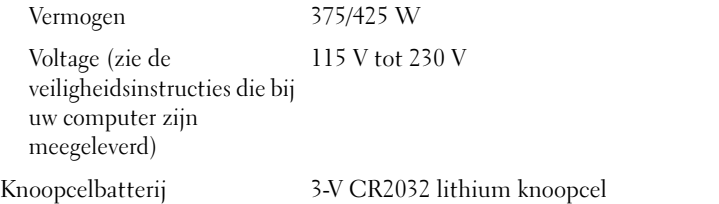

<span id="page-22-0"></span>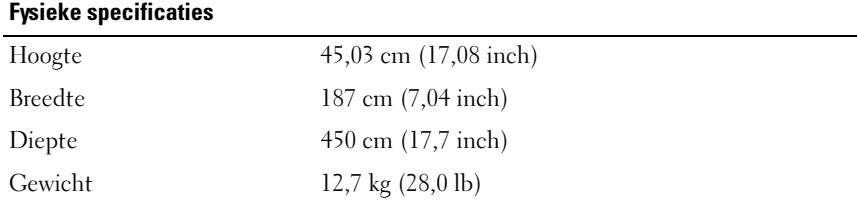

#### <span id="page-22-1"></span>Omgevings-

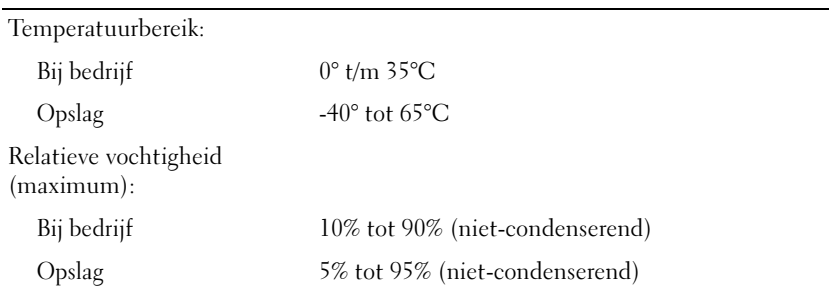

### Omgevings- (vervolg)

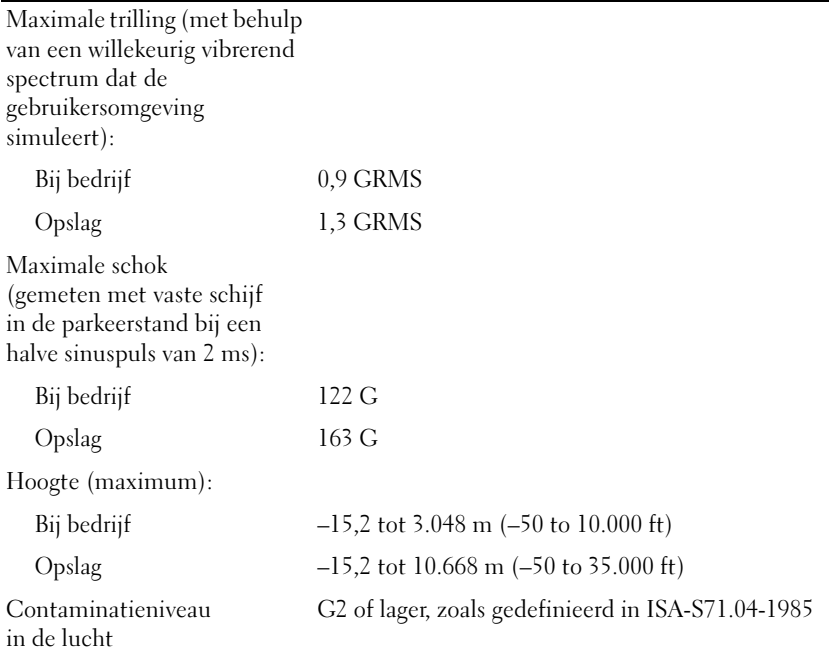

<span id="page-24-2"></span>

### <span id="page-24-0"></span>Optimalisatie voor betere prestatie

### <span id="page-24-1"></span>Meer informatie over de Intel® SpeedStep® technologie

De SpeedStep-technologie bestuurt automatisch de processorprestatie van uw computer, door het dynamisch aanpassen van de werkingsfrequentie en het voltage, al naar gelang de taak die voorhanden is. Wanneer er voor een toepassing niet de volledige prestaties nodig zijn, kan een significante hoeveelheid stroom worden bespaart. De prestaties zijn zo ontwikkeld dat de reactietijd gehandhaafd blijft, terwijl waar nodig maximale processorprestaties worden geleverd en indien mogelijk automatisch energie wordt bespaard.

In Windows Vista*®* is de Intel SpeedStep-technologie automatisch ingesteld in de energiebeheerschema's Aanbevolen door Dell, Gebalanceerd en Energiebesparing. De Intel SpeedStep-technologie is uitgeschakeld in het energiebeheerschema Hoge prestaties.

## <span id="page-26-3"></span><span id="page-26-0"></span>Problemen oplossen

### <span id="page-26-1"></span>Veiligheidsinstructies

Volg de onderstaande veiligheidsrichtlijnen om uw eigen veiligheid te garanderen en de computer en werkomgeving te beschermen tegen mogelijke schade.

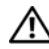

 $\bigwedge$  LET OP: Volg de veiligheidsinstructies die bij de computer werden geleverd alvorens u werkzaamheden binnen de computer uitvoert. Raadpleeg voor meer informatie over beste praktijken op het gebied van veiligheid onze website over de naleving van wet-en richtgeving op www.dell.com/regulatory\_compliance.

### <span id="page-26-2"></span>Tips voor het oplossen van problemen

Gebruik de volgende tips voor het oplossen van problemen met uw computer:

- Als u een onderdeel hebt toegevoegd of verwijderd voordat het probleem begon, neemt u de installatieprocedures nogmaals door en controleert u of het onderdeel correct is geïnstalleerd.
- Als een randapparaat niet werkt, controleert u of het apparaat correct is aangesloten.
- Als er een foutmelding op het scherm verschijnt, schrijft u deze exact over. Met dit bericht kan het personeel sneller achterhalen wat het probleem is en een oplossing vinden.
- Als er een foutmelding in een programma verschijnt, raadpleegt u de documentatie van het programma.

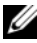

**OPMERKING:** De procedures in dit document zijn geschreven voor de standaardweergave van Windows, dus mogelijk zijn ze niet van toepassing als u de klassieke weergave van Windows op uw Dell-computer hebt ingesteld.

### <span id="page-27-1"></span><span id="page-27-0"></span>Pieptooncodes

Uw computer kan tijdens het opstarten een reeks pieptonen later horen als fouten of problemen niet op de monitor kunnen worden weergegeven. Deze reeks pieptonen, ook wel een pieptooncode genaamd, identificeert een probleem. Een mogelijke piepcode bestaat uit een herhaalde reeks van drie korte pieptonen. Deze pieptooncode vertelt u dat de computer tegen een mogelijk probleem met het moederbord is aangelopen.

Als uw computer tijdens het opstarten een pieptoon laat horen, gaat u als volgt te werk:

- 1 Schrijf de pieptooncode op.
- 2 Voer Dell Diagnostics (Dell-diagnostiek) uit om een eventuele ernstigere oorzaak vast te stellen (zie ["Dell Diagnostics" op pagina 33\)](#page-32-0).

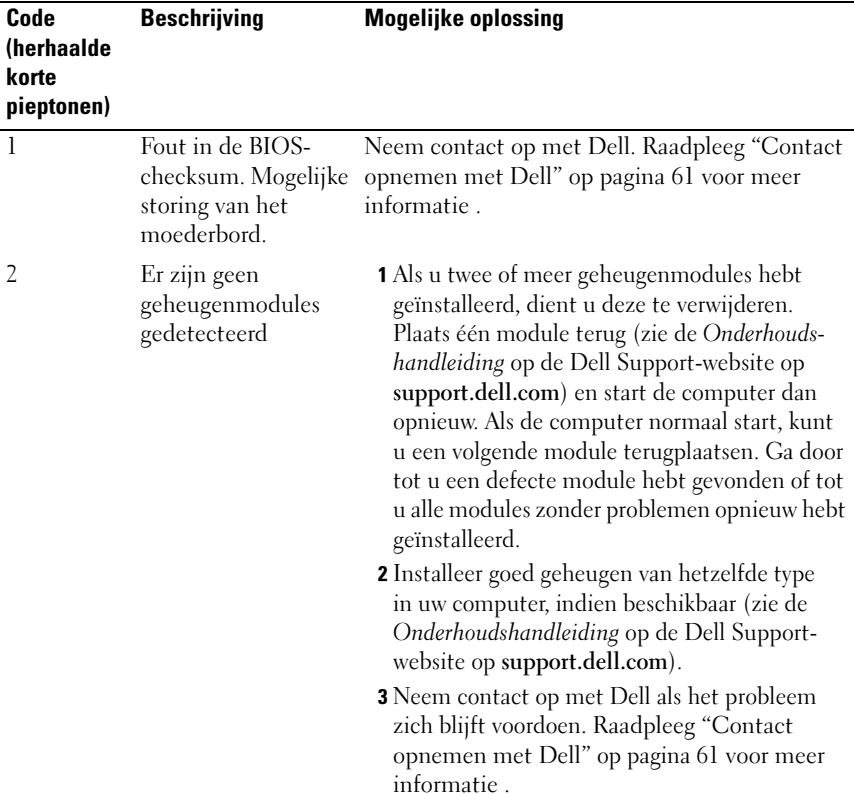

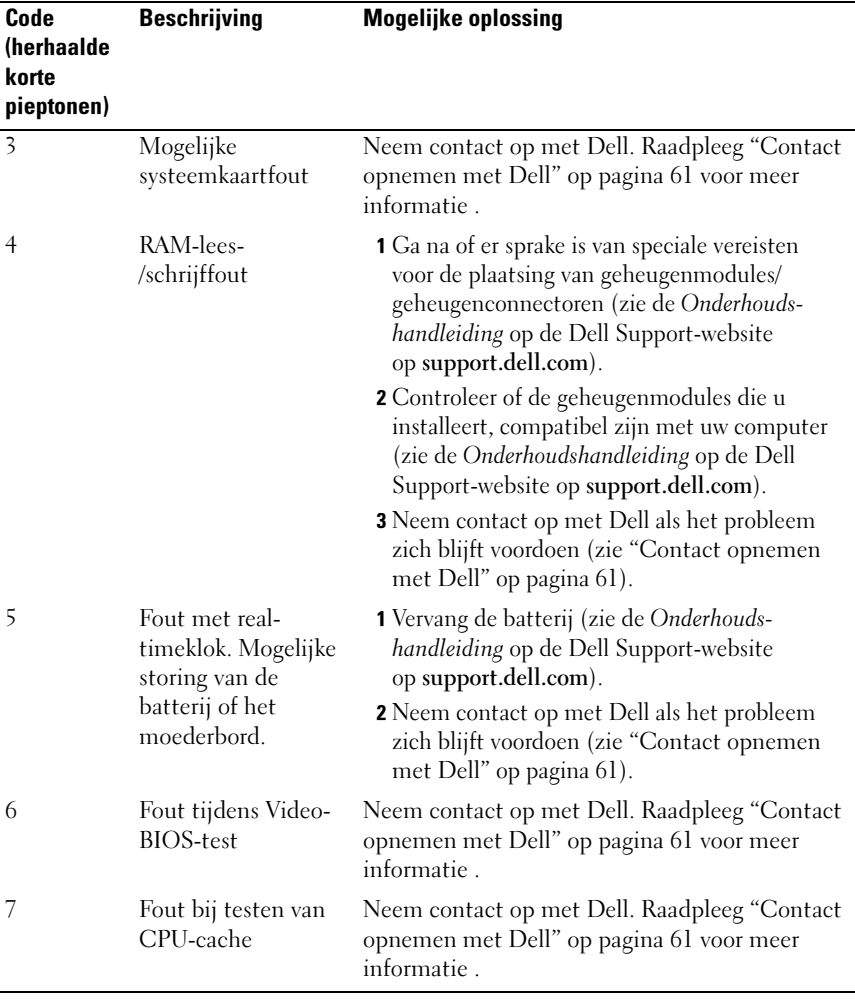

### <span id="page-29-1"></span><span id="page-29-0"></span>Systeemberichten

**OPMERKING:** Als het door u ontvangen bericht niet in de tabel wordt vermeld, raadpleegt u de documentatie bij het besturingssysteem of het programma dat werd uitgevoerd toen het bericht verscheen.

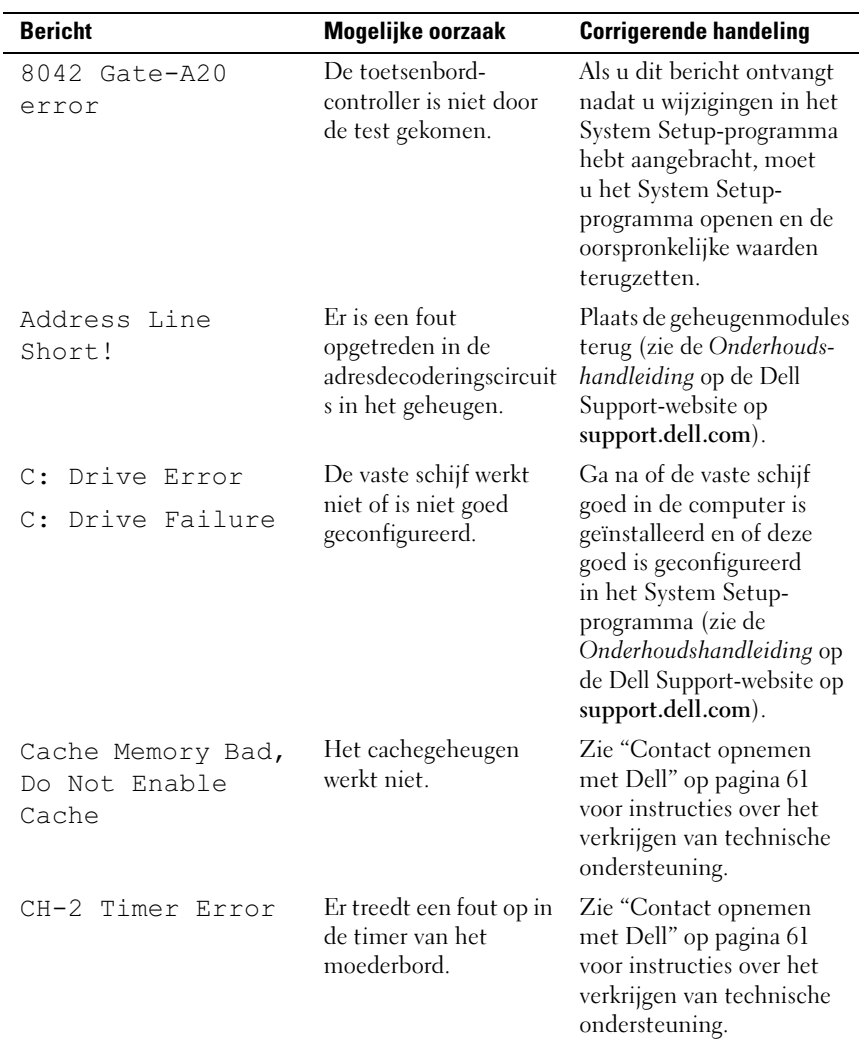

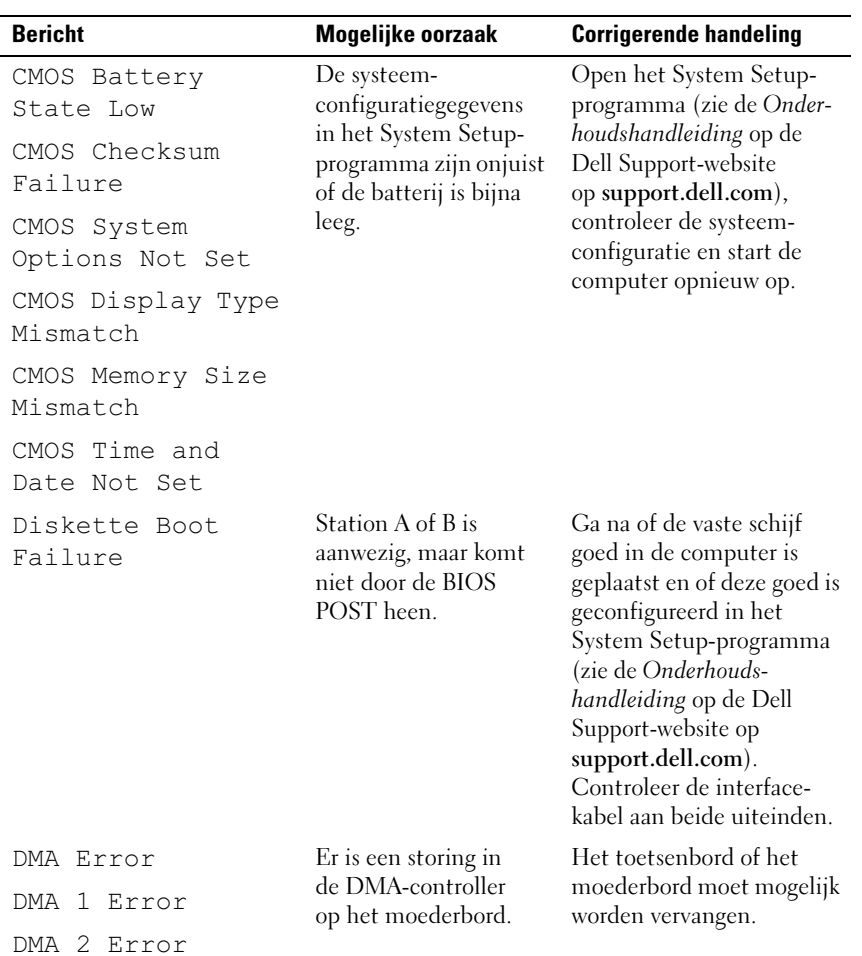

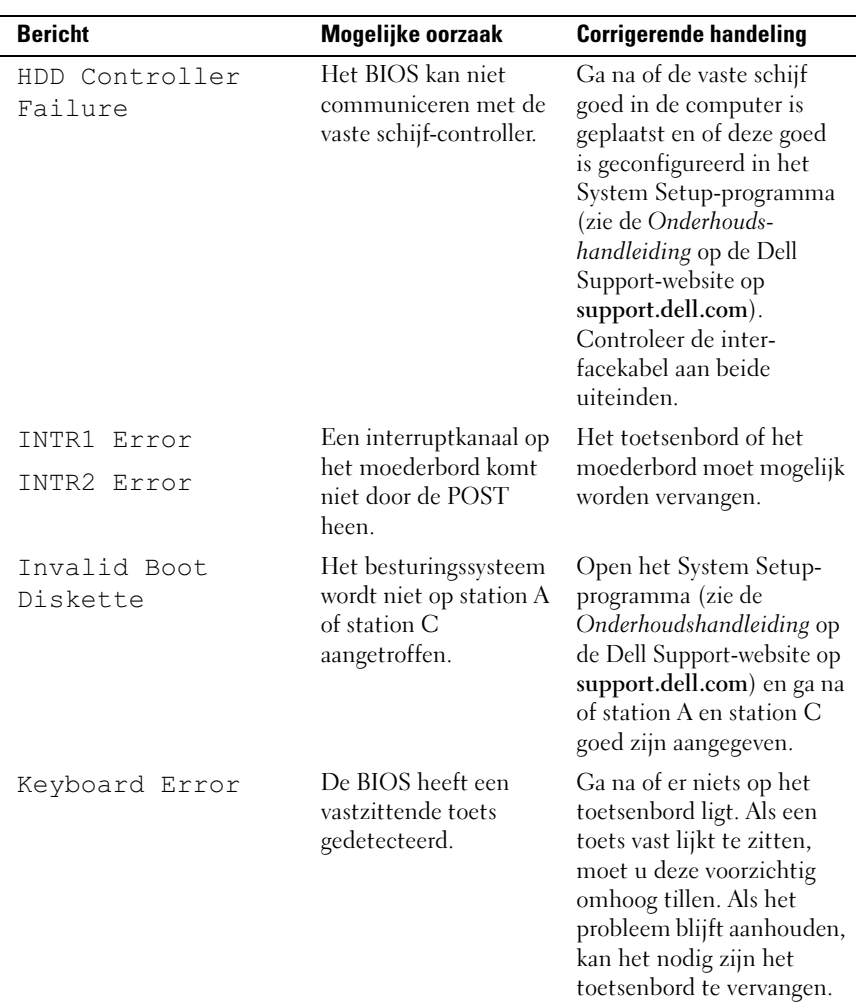

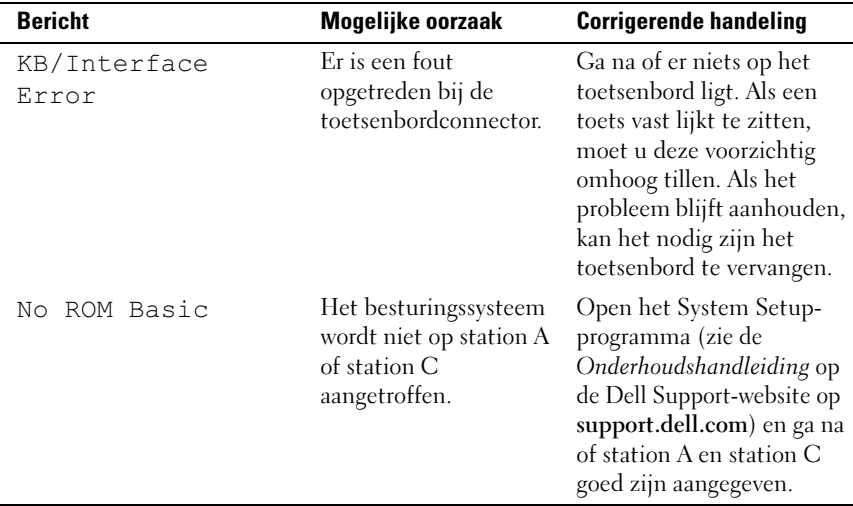

### <span id="page-32-3"></span><span id="page-32-2"></span><span id="page-32-0"></span>Dell Diagnostics

 $\sqrt{N}$  LET OP: Voordat u aan een van de procedures in deze sectie begint, dient u de veiligheidsinstructies te volgen die met de computer zijn meegeleverd.

### <span id="page-32-1"></span>Dell Diagnostics (Dell-diagnostiek) gebruiken

Als u problemen ondervindt met uw computer, controleert u de punten in ["Problemen oplossen" op pagina 38](#page-37-1) en voert u Dell Diagnostics uit voordat u contact opneemt met Dell voor technische ondersteuning.

OPMERKING: Dell Diagnostics werkt alleen op Dell-computers.

Het is raadzaam om deze procedures af te drukken voordat u begint.

Voer Dell Diagnostics uit vanaf uw vaste schijf of vanaf de Drivers and Utilities Media.

### <span id="page-33-0"></span>Dell Diagnostics starten vanaf de vaste schijf

- 1 Controleer of de computer is aangesloten op een stopcontact dat naar behoren werkt.
- 2 Zet de computer aan of start deze opnieuw op.
- 3 Druk op F12 zodra het DELL™-logo verschijnt. Selecteer Diagnostics (Diagnostiek) in het opstartmenu en druk op <Enter>.

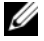

 $\mathbb Z$  OPMERKING: Als u te lang wacht en het logo van het besturingssysteem verschijnt, wacht u totdat het bureaublad van Microsoft® Windows® wordt weergegeven. Vervolgens sluit u de computer af en probeert u het opnieuw.

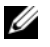

OPMERKING: Als een bericht wordt weergegeven dat er geen partitie met een diagnostisch hulpprogramma is gevonden, voert u Dell Diagnostics uit vanaf de *Drivers and Utilities* Media (zie "Dell Diagnostics starten vanaf de [Drivers and Utilities Media" op pagina 35](#page-34-0)).

4 Druk op een toets om Dell Diagnostics vanaf de verborgen partitie op de vaste schijf te starten.

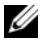

*CA* OPMERKING: De Quickboot-functie verandert alleen de opstartvolgorde van de huidige opstartsessie. Wanneer de computer opnieuw wordt opgestart, wordt de opstartvolgorde aangehouden die in de System Setup is opgegeven.

5 Klik met de linkermuisknop in het hoofdmenu van Dell Diagnostics (Delldiagnostiek) of druk op <Tab> en vervolgens op <Enter> om de test te selecteren die u wilt uitvoeren (zie ["Hoofdmenu Dell Diagnostics" op](#page-34-1)  [pagina 35\)](#page-34-1).

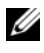

*C* OPMERKING: Schrijf de foutcodes en de probleembeschrijvingen exact op en volg de instructies op het scherm.

- 6 Nadat u alle testen hebt uitgevoerd, sluit u het testvenster om terug te keren naar het hoofdmenu van Dell Diagnostics (Dell-diagnostiek).
- 7 Sluit het venster met het hoofdmenu om Dell Diagnostics af te sluiten en start de computer opnieuw op.

### <span id="page-34-0"></span>Dell Diagnostics starten vanaf de *Drivers and Utilities* Media

- 1 Plaats de Drivers and Utilities Media (stuur- en hulpprogramma's) in het station.
- **2** Zet de computer uit en start deze opnieuw.

Wanneer het DELL-logo verschijnt, drukt u direct op <F12>.

*C* OPMERKING: Als u te lang wacht en het logo van het besturingssysteem verschijnt, moet u blijven wachten tot het bureaublad van Microsoft® Windows® wordt weergegeven. Daarna sluit u de computer af en probeert u het opnieuw.

*C* OPMERKING: Met de volgende stappen wordt de opstartvolgorde slechts eenmalig gewijzigd. De volgende keer dat u de computer opstart, gebeurt dit op basis van de programma's die in het System Setup-programma zijn opgeslagen.

- 3 Wanneer de lijst met opstartapparaten verschijnt, markeert u het cd/dvd/cd-rw-station en drukt u op <Enter>.
- 4 Kies in het menu dat wordt weergegeven, de optie Boot from CD-ROM (Opstarten vanaf cd) en druk op <Enter>.
- 5 Typ 1 om het cd-menu te starten, en druk op <Enter> om verder te gaan.
- 6 Selecteer Run the Dell 32-bit Diagnostics (32-bits Dell-diagnoseprogramma uitvoeren) in de genummerde lijst. Als er meerdere versies worden aangegeven, moet u de versie selecteren die op uw computer van toepassing is.
- 7 Wanneer het hoofdmenu van Dell Diagnostics wordt weergegeven, selecteert u de test die u wilt uitvoeren.

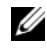

*C* OPMERKING: Schrijf de foutcodes en de probleembeschrijvingen exact op en volg de instructies op het scherm.

### <span id="page-34-1"></span>Hoofdmenu Dell Diagnostics

1 Nadat Dell Diagnostics (Dell-diagnostiek) is geladen en het hoofdmenu wordt weergegeven, klikt u op de knop voor de gewenste optie.

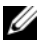

*C* OPMERKING: Het wordt aanbevolen om Test System (Computer testen) te selecteren om een volledige test van uw computer uit te voeren.

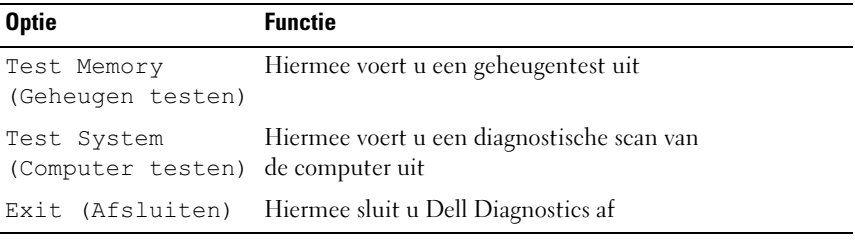

2 Nadat u in het hoofdmenu de optie Test System (Computer testen) hebt geselecteerd, verschijnt het volgende menu:

**OPMERKING:** U wordt aangeraden om in het onderliggende menu Extended Test (Uitgebreide test) te selecteren om een grondiger test uit te voeren van de apparaten binnen de computer.

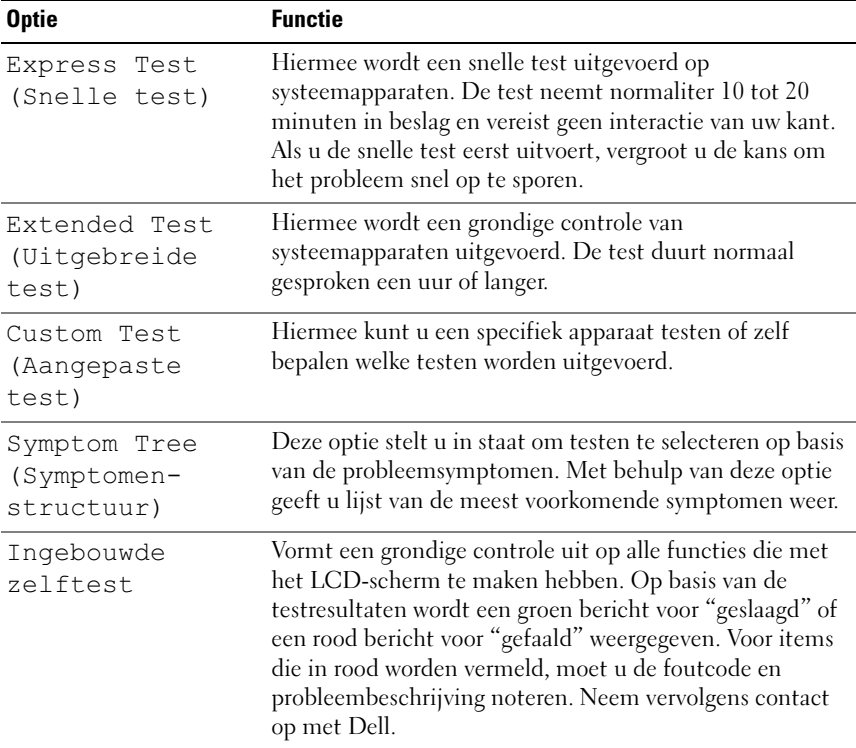

- 3 Als er tijdens een test een probleem wordt gedetecteerd, wordt er een bericht weergegeven met de foutcode en een beschrijving van het probleem. Noteer de foutcode en de probleembeschrijving en raadpleeg ["Contact opnemen met Dell" op pagina 61](#page-60-1) .
	-

**OPMERKING:** Het serviceplaatje voor uw computer staat bovenaan elk testvenster. Als u contact opneemt met Dell, zullen de medewerkers van de technische ondersteuning naar het serviceplaatje vragen.

4 Wanneer u een test uitvoert van de optie Custom Test (Aangepaste test) of Symptom Tree (Symptomenstructuur), kunt u voor meer informatie over de test op een van de tabbladen klikken die in de volgende tabel worden beschreven.

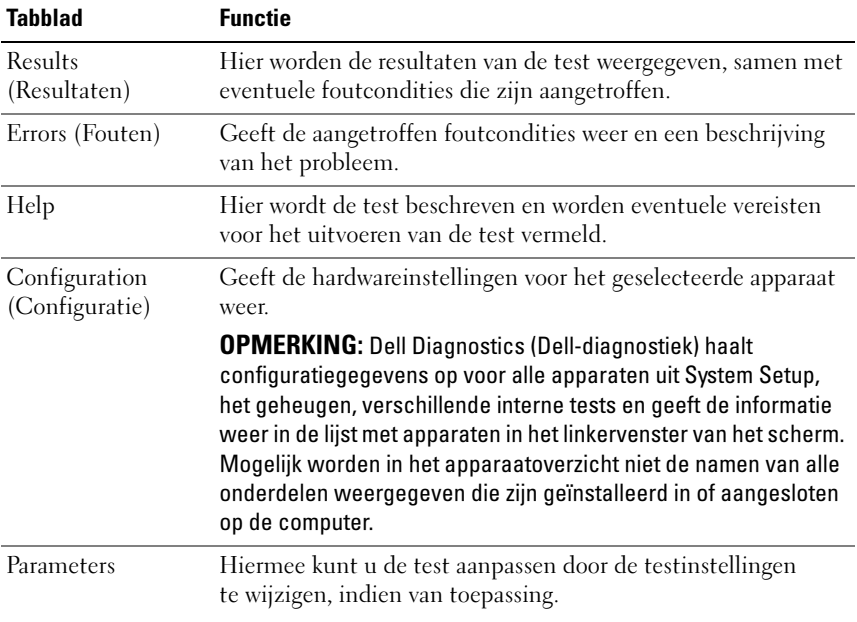

- 5 Wanneer de tests zijn voltooid, sluit u het testscherm om terug te keren naar het scherm met het hoofdmenu. Als u Dell Diagnostics wilt afsluiten en de computer opnieuw wilt opstarten, sluit u het hoofdmenu .
- 6 Verwijder de Dell Drivers and Utilities Media uit het cd-station.

### <span id="page-37-4"></span><span id="page-37-0"></span>Problemen met software en hardware oplossen in het besturingssysteem Windows Vista*®*

Als een apparaat niet wordt gedetecteerd tijdens het installeren van het besturingssysteem of als het wel wordt gedetecteerd maar niet juist wordt geconfigureerd, kunt u de Probleemoplosser voor hardware gebruiken om de incompatibiliteit op te lossen.

U start de Probleemoplosser voor hardware als volgt:

- 1 Klik op de knop Start van Windows Vista™  $\bigoplus$ , en klik op Help en ondersteuning.
- 2 Typ probleemoplosser voor hardware in het zoekveld en druk op <Enter> om de zoekactie te starten.
- 3 Selecteer in de zoekresultaten de optie die het probleem het beste omschrijft en volg de overige stappen voor probleemoplossing.

### <span id="page-37-1"></span>Problemen oplossen

### <span id="page-37-3"></span><span id="page-37-2"></span>Voedingsproblemen

 $\sqrt{\ }$  LET OP: Voordat u aan een van de procedures in deze sectie begint, dient u de veiligheidsinstructies te volgen die met de computer zijn meegeleverd.

ALS HET AAN/UIT-LAMPJE IS UITGESCHAKELD - De computer wordt uitgeschakeld of krijgt geen stroom.

- Steek de stroomkabel terug in de stroomconnector aan de achterkant van de computer en het stopcontact.
- Als de computer is aangesloten op een contactdoos, moet u nagaan of de contactdoos is aangesloten op een stopcontact en of de contactdoos is ingeschakeld. Omzeil voedingsbeschermingsapparaten, stekkerdozen en verlengkabels om te controleren of de computer aangaat.
- Controleer of er stroom uit het stopcontact komt door er een ander apparaat, zoals een lamp, op aan te sluiten.
- Ga na of de hoofdstroomkabel en de kabel van het voorpaneel stevig vast zitten aan het moederbord (zie de Onderhoudshandleiding op de Dell Support-website op support.dell.com).

#### ALS HET AAN/UIT-LAMPJE GESTAAG BLAUW BRANDT EN DE COMPUTER NIET REAGEERT —

- Controleer of het beeldscherm is aangesloten en is ingeschakeld.
- Zie ["Pieptooncodes" op pagina 28](#page-27-0) als het beeldscherm is aangesloten en is ingeschakeld.

ALS HET AAN-UITLAMPJE BLAUW KNIPPERT  $-$  De computer is in de standbymodus. Druk op een toets op het toetsenbord, beweeg de muis of druk op de aan/uit-knop om de normale werking te hervatten.

ALS HET AAN/UIT-LAMPJE ORANJE BRANDT  $-$  Mogelijk is er een apparaat dat niet goed werkt of dat onjuist is geïnstalleerd.

- Verwijder de geheugenmodules en plaats deze terug (zie de Onderhoudshandleiding op de Dell Support-website op support.dell.com).
- Verwijder eventuele kaarten en plaats deze terug (zie de Onderhoudshandleiding op de Dell Support-website op support.dell.com).

ALS HET AAN-UITLAMPJE ORANJE KNIPPERT  $-$  De computer krijgt stroom, maar er is mogelijk een probleem met de interne stroomvoorziening.

- Ga na of de stroomselectieschakelaar zo is ingesteld dat deze overeenkomt met de netstroom op uw locatie, indien van toepassing.
- Ga na of de stroomkabel van de processor stevig vast zit op het moederbord (zie de Onderhoudshandleiding op de Dell Support-website op support.dell.com).

**HEF INTERFERENTIE OP.**  $\leftarrow$  Een aantal oorzaken hiervan zijn:

- Stroom-, toetsenbord- en muisverlengkabels.
- Te veel apparaten aangesloten op een contactdoos.
- Meerdere contactdozen aangesloten op hetzelfde stopcontact.

### <span id="page-39-0"></span>Geheugenproblemen

<span id="page-39-3"></span>LET OP: Voordat u aan een van de procedures in deze sectie begint, dient u de veiligheidsinstructies te volgen die met de computer zijn meegeleverd.

#### ALS ER EEN BERICHT VERSCHIJNT DAT AANGEFET DAT ER ONVOLDOENDE **GEHEUGEN IS -**

- Bewaar en sluit alle geopende bestanden of programma's die u niet gebruikt om erachter te komen of daarmee het probleem is opgelost.
- Raadpleeg de documentatie bij de software voor de minimale geheugeneisen. Installeer zo nodig extra geheugen (zie de Onderhoudshandleiding op de Dell Support-website op support.dell.com).
- Verwijder de geheugenmodules en plaats deze terug (zie de Onderhoudshandleiding op de Dell Support-website op support.dell.com) om er zeker van te zijn dat uw computer goed met het geheugen communiceert.
- Voer Dell Diagnostics (Dell-diagnostiek) uit (zie ["Dell Diagnostics" op pagina 33\)](#page-32-0).

#### ALS ER ANDERE PROBLEMEN MET HET GEHEUGEN ZIJN -

- Verwijder de geheugenmodules en plaats deze terug (zie de Onderhoudshandleiding op de Dell Support-website op support.dell.com) om er zeker van te zijn dat uw computer goed met het geheugen communiceert.
- Zorg ervoor dat u de richtlijnen voor het installeren van geheugen volgt (zie de Onderhoudshandleiding op de Dell Support-website op support.dell.com).
- Uw computer ondersteunt DDR3-geheugen. Zie ["Specificaties" op pagina 17](#page-16-1)  voor meer informatie over het type geheugen dat door uw computer wordt ondersteund.
- <span id="page-39-4"></span>• Voer Dell Diagnostics (Dell-diagnostiek) uit (zie ["Dell Diagnostics" op pagina 33\)](#page-32-0).

### <span id="page-39-1"></span>Vastlopen en softwareproblemen

 $\bigwedge$  LET OP: Voordat u aan een van de procedures in deze sectie begint, dient u de veiligheidsinstructies te volgen die met de computer zijn meegeleverd.

#### <span id="page-39-2"></span>De computer start niet op

Controleer of de stroomkabel goed is aangesloten op de computer en het stopcontact.

#### De computer reageert niet meer

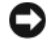

<span id="page-40-0"></span>KENNISGEVING: U loopt het risico gegevens te verliezen als u het besturingssysteem niet afsluit.

**SCHAKEL DE COMPUTER UIT** — Als u niet in staat bent een reactie te krijgen door op een toets op het toetsenbord te drukken of de muis te bewegen, dient u de aan/uit-knop in te drukken en deze minstens 8-10 seconden ingedrukt te houden tot de computer uit gaat. Start de computer vervolgens opnieuw.

#### Een programma blijft crashen

<span id="page-40-2"></span>**OPMERKING:** Bij software worden normaliter installatie-instructies geleverd in de vorm van een installatiehandleiding of op een diskette of cd.

RAADPLEEG DE SOFTWAREDOCUMENTATIE — Indien nodig maakt u de installatie van het programma ongedaan en installeer u het opnieuw.

#### <span id="page-40-3"></span>Een programma is ontwikkeld voor een eerdere versie van het besturingssysteem Microsoft® Windows®

#### VOER DE WIZARD PROGRAMMACOMPATIBILITEIT UIT -

Met de wizard Programmacompatibiliteit wordt een programma zodanig geconfigureerd dat deze wordt uitgevoerd in een omgeving die vergelijkbaar is met een andere omgeving dan die van het besturingssysteem Windows Vista.

- 1 Klik op Start  $\bigoplus$   $\rightarrow$  Configuratiescherm  $\rightarrow$  Programma's  $\rightarrow$  Een ouder programma met deze versie van Windows gebruiken.
- 2 Klik in het welkomstscherm op Volgende.
- <span id="page-40-1"></span>3 Volg de aanwijzingen op het scherm.

#### Er verschijnt een blauw venster-

**SCHAKEL DE COMPUTER UIT** — Als u niet in staat bent een reactie te krijgen door op een toets op het toetsenbord te drukken of de muis te bewegen, dient u de aan/uit-knop in te drukken en deze minstens 8-10 seconden ingedrukt te houden tot de computer uit gaat. Start de computer vervolgens opnieuw.

#### <span id="page-41-0"></span>Andere softwareproblemen

#### RAADPLEEG DE SOFTWAREDOCUMENTATIE OF NEEM CONTACT OP MET DE SOFTWAREFABRIKANT VOOR INFORMATIE OVER PROBLEEMOPLOSSING —

- Ga na of het programma compatibel is met het besturingssysteem dat op de computer is geïnstalleerd.
- Controleer of de computer voldoet aan de minimale hardwarevereisten voor de software. Raadpleeg de softwaredocumentatie voor informatie.
- Controleer of het programma op juiste wijze is geïnstalleerd en geconfigureerd.
- Controleer of de stuurprogramma's voor het apparaat niet met het programma conflicteren.
- Indien nodig maakt u de installatie van het programma ongedaan en installeer u het opnieuw.

#### MAAK DIRECT EEN RESERVEKOPIE VAN UW BESTANDEN

#### GEBRUIK EEN VIRUSSCANNER OM DE VASTE SCHIJF, DISKETTES OF CD'S TE SCANNEN

#### BEWAAR EN SLUIT ALLE GEOPENDE BESTANDEN OF PROGRAMMA'S EN SLUIT DE COMPUTER AF VIA HET MENU START

### <span id="page-42-0"></span>Het besturingssysteem opnieuw installeren

### <span id="page-42-3"></span><span id="page-42-1"></span>Stuurprogramma's

### <span id="page-42-4"></span><span id="page-42-2"></span>Wat is een stuurprogramma?

Een stuurprogramma is een programma waarmee een apparaat, zoals een printer, muis of toetsenbord, wordt bestuurd. Voor alle apparaten is een stuurprogramma nodig.

Een stuurprogramma fungeert als omzetter voor het apparaat en de overige programma's die het apparaat gebruiken. Elk apparaat beschikt over een eigen reeks speciale opdrachten die alleen door het bijbehorende stuurprogramma worden herkend.

Wanneer Dell™ de computer levert, zijn de benodigde stuurprogramma's al geïnstalleerd; u hoeft verder niets te installeren of configureren.

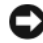

**C** KENNISGEVING: Op de *Drivers and Utilities* Media kunnen stuurprogramma's staan voor besturingssystemen die niet op uw computer voorkomen. Zorg ervoor dat u de juiste software voor uw besturingssysteem installeert.

Veel stuurprogramma's, bijvoorbeeld het stuurprogramma voor het toetsenbord, zijn inbegrepen in het besturingssysteem Microsoft® Windows®. In de volgende gevallen moet u mogelijk zelf stuurprogramma's installeren:

- U voert een upgrade van het besturingssysteem uit
- U installeert het besturingssysteem opnieuw
- U sluit een nieuw apparaat aan of u installeert een nieuw apparaat

### <span id="page-43-3"></span><span id="page-43-0"></span>Stuurprogramma's controleren

Als u problemen met een apparaat ondervindt, controleer dan of het stuurprogramma de bron van het probleem is en installeer zo nodig een update van het stuurprogramma.

- 1 Klik op de knop Start ™ van Windows Vista en klik met de rechtermuisknop op Computer.
- 2 Klik op Eigenschappen  $\rightarrow$  Apparaatbeheer.
	- **COPMERKING:** Het venster Gebruikersaccountbeheer wordt mogelijk weergegeven. Als u een beheerder op de computer bent, klikt u op Doorgaan; anders neemt u contact op met de beheerder om door te gaan.

Controleer of er een apparaat in de lijst voorkomt met een uitroepteken (een gele cirkel met een [!]) op het pictogram voor het apparaat.

Als u een uitroepteken naast de naam van het apparaat ziet staan, moet u het stuurprogramma mogelijk opnieuw installeren of een nieuw stuurprogramma installeren (zie ["Stuurprogramma's en hulpprogramma's opnieuw installeren"](#page-43-1)  [op pagina 44](#page-43-1)).

### <span id="page-43-1"></span>Stuurprogramma's en hulpprogramma's opnieuw installeren

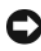

<span id="page-43-4"></span>KENNISGEVING: U vindt goedgekeurde stuurprogramma's voor Dell™-computers op de Dell Support-website op support.dell.com en op de *Drivers and Utilities* Media. Als u stuurprogramma's installeert die afkomstig zijn van een andere bron, loopt u het risico dat uw computer niet meer goed functioneert.

### <span id="page-43-5"></span><span id="page-43-2"></span>De functie Vorig stuurprogramma in Windows gebruiken

Als u problemen met uw computer ondervindt nadat u een stuurprogramma hebt bijgewerkt of geïnstalleerd, dient u met de functie Vorig stuurprogramma in Windows het stuurprogramma te vervangen door de vorige geïnstalleerde versie van het stuurprogramma.

- 1 Klik op de knop Start <sup>(† 2</sup>1) van Windows Vista en klik met de rechtermuisknop op Computer.
- 2 Klik op Eigenschappen  $\rightarrow$  Apparaatbeheer.

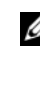

*CA* OPMERKING: Het venster Gebruikersaccountbeheer wordt mogelijk weergegeven. Als u een beheerder op de computer bent, klik dan op Doorgaan; neem anders contact op met de beheerder om naar Apparaatbeheer te gaan.

- 3 Klik met de rechtermuisknop op het apparaat waarvoor een nieuw stuurprogramma is geïnstalleerd en klik op Eigenschappen.
- 4 Klik op het tabblad Stuurprogramma's  $\rightarrow$  Stuurprogramma terugzetten.

### <span id="page-44-0"></span>De *Drivers and Utilities* Media gebruiken

Als het probleem zich niet laat verhelpen met Vorig stuurprogramma of Systeemherstel (["Het besturingssysteem herstellen" op pagina 47](#page-46-0)), dient u het stuurprogramma opnieuw te installeren vanaf de Drivers and Utilities Media.

1 Ga naar het bureaublad van Windows en plaats de Drivers and Utilities Media in het cd-station.

Als dit de eerste keer is dat u de Drivers and Utilities Media gebruikt, gaat u naar [stap 2](#page-44-1). Zo niet, gaat u naar [stap 5](#page-44-2).

- <span id="page-44-1"></span>2 Als het installatieprogramma van de Drivers and Utilities Media start, volgt u de aanwijzingen op het scherm.
- 3 Wanneer het venster De wizard InstallShield is voltooid wordt weergegeven, dient u de Drivers and Utilities Media te verwijderen. Klik op Voltooien om de computer opnieuw op te starten.
- 4 Plaats de Drivers and Utilities Media weer in het station wanneer het Windows-bureaublad wordt weergegeven.
- <span id="page-44-2"></span>5 Klik in het welkomstscherm Welcome Dell System Owner (Welkom, gebruiker van het Dell-systeem) op Volgende.
	- **COPMERKING:** De *Drivers and Utilities* Media geeft alleen stuurprogramma's weer voor hardware die binnen uw computer is geïnstalleerd. Als u extra hardware hebt geïnstalleerd, staan de stuurprogramma's voor de nieuwe hardware mogelijk niet op de *Drivers and Utilities* Media. Als de bewuste stuurprogramma's niet worden weergegeven, sluit u het programma van de *Drivers and Utilities* Media af. Raadpleeg de documentatie die u bij de apparatuur hebt gekregen voor informatie over stuurprogramma's.

Er wordt een bericht weergegeven waarin staat dat Drivers and Utilities hardware op uw computer heeft aangetroffen.

De stuurprogramma's waarvan uw computer gebruikmaakt, worden automatisch weergegeven in het scherm My Drivers—The Drivers and Utilities media has identified these components in your system (Mijn stuurprogramma's - Drivers and Utilities Media heeft de volgende onderdelen op uw systeem aangetroffen).

6 Klik op het stuurprogramma dat u opnieuw wilt installeren en volg de instructies op het scherm.

Als een bepaald stuurprogramma niet voorkomt, is dat stuurprogramma niet nodig voor uw besturingssysteem.

#### Stuurprogramma's handmatig installeren

Nadat u de stuurprogrammabestanden naar de harde schijf hebt uitgepakt zoals in het vorige gedeelte beschreven:

- 1 Klik op de knop Start <sup>(† 2</sup>1) van Windows Vista en klik met de rechtermuisknop op Computer.
- 2 Klik op Eigenschappen  $\rightarrow$  Apparaatbeheer.

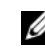

**OPMERKING:** Het venster Gebruikersaccountbeheer wordt mogelijk weergegeven. Als u een beheerder op de computer bent, klik dan op Doorgaan; neem anders contact op met de beheerder om naar Apparaatbeheer te gaan.

- 3 Dubbelklik op het type apparatuur waarvoor u het stuurprogramma wilt installeren (bijvoorbeeld geluid of video).
- 4 Dubbelklik op de naam van het apparaat waarvoor u het stuurprogramma wilt installeren.
- **5** Klik op het tabblad Stuurprogramma  $\rightarrow$  Stuurprogramma bijwerken $\rightarrow$ Op mijn computer naar stuurprogramma's zoeken.
- 6 Klik op Bladeren en blader naar de locatie waarnaar u de stuurprogrammabestanden al hebt gekopieerd.
- 7 Als de naam van het juiste stuurprogramma wordt weergegeven, klikt u op de naam van het stuurprogramma en vervolgens op  $\rightarrow$  OK $\rightarrow$  Volgende.
- 8 Klik op Voltooien en start de computer opnieuw op.

### <span id="page-46-2"></span><span id="page-46-0"></span>Het besturingssysteem herstellen

U kunt het besturingssysteem van uw computer op de volgende manieren herstellen:

- Met Systeemherstel van Microsoft<sup>®</sup> Windows<sup>®</sup> XP kunt u de computer terugzetten in een eerdere status zonder dat gegevensbestanden verloren gaan. Gebruik Systeemherstel als eerste oplossing voor het herstellen van het besturingssysteem met behoud van de gegevensbestanden.
- Met Dell PC Restore van Symantec kunt u de vaste schijf terugzetten in de toestand waarin deze verkeerde op het moment dat u de computer kocht. Hierdoor verwijdert u alle gegevens op de vaste schijf permanent en verwijdert u ook alle programma's die u na ontvangst van de computer hebt geplaatst. Gebruik Dell Factory Image Restore alleen als Systeemherstel het probleem met het besturingssysteem niet heeft opgelost.
- Als u een cd/dvd met het besturingssysteem bij de computer hebt ontvangen, kunt u deze gebruiken om het besturingssysteem te herstellen. Als u de cd/dvd met het besturingssysteem gebruikt, worden echter wel alle gegevens op de harde schijf gewist. Gebruik de cd/dvd alleen als u het probleem niet met Systeemherstel kunt oplossen.

### <span id="page-46-3"></span><span id="page-46-1"></span>Systeemherstel van Microsoft Windows gebruiken

De besturingssystemen van Windows bieden een optie Systeemherstel, waarmee u uw computer terug kunt zetten naar een eerdere besturingsstatus (zonder dat dit van invloed is op uw gegevensbestanden) als de computer niet meer goed functioneert na wijzigingen aan de hardware, software of andere systeeminstellingen. Alle wijzigingen die Systeemherstel aan uw computer aanbrengt, kunnen volledig ongedaan worden gemaakt.

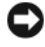

**C2 KENNISGEVING:** Maak regelmatig reservekopieën van uw gegevensbestanden. Systeemherstel doet niets aan het bewaken of herstellen van uw gegevensbestanden.

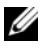

**COPMERKING:** De procedures in dit document zijn geschreven voor de standaardweergave van Windows, dus mogelijk zijn ze niet van toepassing als u de klassieke weergave van Windows op uw Dell-computer hebt ingesteld.

#### Systeemherstel starten

- 1 Klik op Start
- 2 Typ in het venster Zoeken starten Systeemherstel en druk op <Enter>.
	-

**COPMERKING:** Het venster Gebruikersaccountbeheer wordt mogelijk weergegeven. Als u een beheerder op de computer bent, klikt u op Doorgaan; anders neemt u contact op met de beheerder om de gewenste actie door te gaan.

3 Klik op Volgende en volg de instructies op het scherm.

Mocht de kwestie met Systeemherstel niet te verhelpen zijn, dan kan het nodig zijn het laatste systeemherstel ongedaan te maken.

#### Het laatste systeemherstel ongedaan maken

**C** KENNISGEVING: Voordat u het laatste systeemherstel ongedaan maakt, dient u alle geopende bestanden te sluiten en dient u alle geopende programma's af te sluiten. Zorg ervoor dat u geen bestanden of programma's wijzigt, opent of verwijdert tot het systeemherstel is voltooid.

- 1 Klik op Start <sup>1</sup>.
- 2 Type in het venster Zoeken starten Systeemherstel en druk op  $\langle$ Enter $\rangle$
- 3 Klik op De laatste herstelbewerking ongedaan maken en klik op Volgende.

### <span id="page-47-0"></span>Dell Factory Image Restore gebruiken

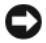

KENNISGEVING: Met Dell Factory Image Restore worden alle gegevens op de harde schijf permanent verwijderd. Ook worden alle toepassingen en stuurprogramma's verwijderd die u hebt geïnstalleerd nadat u de computer hebt ontvangen. Indien mogelijk maakt u een reservekopie van de gegevens voordat u deze opties gebruikt. Gebruik Dell Factory Image Restore alleen als Systeemherstel het probleem met het besturingssysteem niet heeft opgelost.

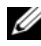

*C* OPMERKING: Dell Factory Image Restore is in sommige landen of op sommige computers mogelijk niet beschikbaar.

<span id="page-48-0"></span>Gebruik Dell Factory Image Restore alleen als laatste redmiddel om uw besturingssysteem te herstellen. Met deze optie brengt u de harde schijf terug in de staat waarin deze verkeerde toen u de computer kocht. Alle programma's en bestanden die u hebt toegevoegd nadat u de computer hebt gekocht inclusief gegevensbestanden— worden permanent van de vaste schijf verwijderd. Gegegevensbestanden zijn onder andere documenten, spreadsheets, e-mailberichten, digitale foto's en muziekbestanden. Maak indien mogelijk een reservekopie van alle gegevens voordat u Factory Image Restore gebruikt.

#### Dell Factory Image Restore

- 1 Zet de computer aan. Druk wanneer het Dell-logo verschijnt meerdere keren op <F8> om het venster met geavanceerde opstartopties van Vista te openen.
- 2 Selecteer Uw computer herstellen.

Het venster Opties voor Systeemherstel wordt weergegeven.

- 3 Selecteer een toetsenbordindeling en klik op Volgende.
- 4 Als u toegang wilt tot de herstelopties, moet u zich aanmelden als een lokale gebruiker. Om toegang tot de opdrachtregel te krijgen, typt u administrator in het veld voor de gebruikersnaam en klikt u op OK.
- 5 Klik op Dell Factory Image Restore.

**OPMERKING:** Afhankelijk van uw configuratie kan het nodig zijn om Dell Factory Tools en vervolgens Dell Factory Image Restore te selecteren.

Het welkomstscherm van Dell Factory Image Restore wordt weergegeven.

6 Klik op Next (Volgende).

Het scherm Confirm Data Deletion (Verwijdering van gegevens bevestigen) wordt weergegeven.

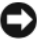

**EX KENNISGEVING:** Als u niet verder wilt gaan met Factory Image Restore, klikt u op Cancel (Annuleren).

7 Schakel het selectievakje in om te bevestigen dat u wilt doorgaan met het herformatteren van de harde schijf en het herstel van de fabrieksinstellingen van de systeemsoftware. Klik vervolgens op Next (Volgende).

<span id="page-49-1"></span>Het herstelproces begint en kan circa vijf minuten in beslag nemen, of meer. Er wordt een bericht weergegeven wanneer het besturingssysteem en de fabriekstoepassingen zijn hersteld naar fabriekswaarden.

8 Klik op Finish (Voltooien) om het systeem opnieuw op te starten.

### <span id="page-49-0"></span>De cd/dvd met het *besturingssysteem* gebruiken

#### Voordat u begint

Als u overweegt om Windows XP opnieuw te installeren om een probleem met een zojuist geïnstalleerd stuurprogramma te corrigeren, is het aan te bevelen de functie Vorig stuurprogramma van Windows XP eerst te proberen. Zie ["De functie Vorig stuurprogramma in Windows gebruiken" op pagina 44](#page-43-2). Als u het probleem niet kunt verhelpen met Vorig stuurprogramma, zet u het besturingssysteem via Systeemherstel terug in de status waarin het was voordat u het nieuwe stuurprogramma installeerde. Zie ["Systeemherstel van](#page-46-1)  [Microsoft Windows gebruiken" op pagina 47.](#page-46-1)

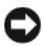

KENNISGEVING: Voordat u de installatie uitvoert, dient u een reservekopie te maken van alle gegevensbestanden op uw primaire harde schijf. Bij conventionele vaste-schijfconfiguraties is de primaire vaste schijf het eerste station dat door de computer wordt gedetecteerd.

Als u Windows opnieuw wilt installeren, hebt u de volgende items nodig:

- De cd Dell™ Operating System
- Dell Drivers and Utilities Media (stuur- en hulpprogramma's)

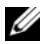

**OPMERKING:** De *Drivers and Utilities* Media van Dell bevat stuurprogramma's die tijdens de productie van de computer zijn geïnstalleerd. Gebruik deDell Drivers and Utilities Media om alle benodigde stuurprogramma's te laden. Mogelijk zijn de Drivers and Utilities Media van Dell en de cd/dvd met het besturingssysteem niet met de computer meegeleverd. Dit is afhankelijk van de regio waar u de computer hebt besteld en of u de cd's/dvd's hebt aangevraagd.

#### Windows Vista opnieuw installeren

Het kan 1 tot 2 uren duren voordat het herinstallatieproces is voltooid. Nadat u het besturingssysteem opnieuw hebt geïnstalleerd, moet u ook de apparaatstuurprogramma's, het antivirusprogramma en andere software opnieuw installeren.

- 1 Sla eventuele geopende bestanden op en sluit deze en sluit eventuele geopende programma's af.
- 2 Plaats de schijf met het besturingssysteem.
- 3 Klik op Afsluiten wanneer het bericht Windows installeren wordt weergegeven.
- 4 Start de computer opnieuw op.

Wanneer het DELL-logo verschijnt, drukt u direct op <F12>.

- *C* OPMERKING: Als u te lang wacht en het logo van het besturingssysteem verschijnt, wacht u totdat het bureaublad van Microsoft® Windows® wordt weergegeven. Vervolgens sluit u de computer af en probeert u het opnieuw.
- **COPMERKING:** Met de volgende stappen wordt de opstartvolgorde slechts eenmalig gewijzigd. De volgende keer dat u de computer opstart, gebeurt dit op basis van de programma's die in de instellingen van het systeem zijn opgeslagen.
- 5 Wanneer de lijst met opstartbronnen verschijnt, selecteert u het cd/dvd/cd-rw-station en drukt u op <Enter>.
- 6 Druk op een willekeurige toets om de computer vanaf de cd te starten.
- 7 Volg de instructies op het scherm om het instellen te voltooien.

# 7

### <span id="page-52-0"></span>Informatie zoeken

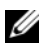

**OPMERKING:** Sommige functies of media kunnen optioneel zijn en niet bij uw computer zijn geleverd. Sommige functies of media zijn in bepaalde landen niet beschikbaar.

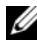

*CA* OPMERKING: Mogelijk werd er bij uw computer extra informatie meegeleverd.

<span id="page-52-4"></span><span id="page-52-3"></span><span id="page-52-2"></span><span id="page-52-1"></span>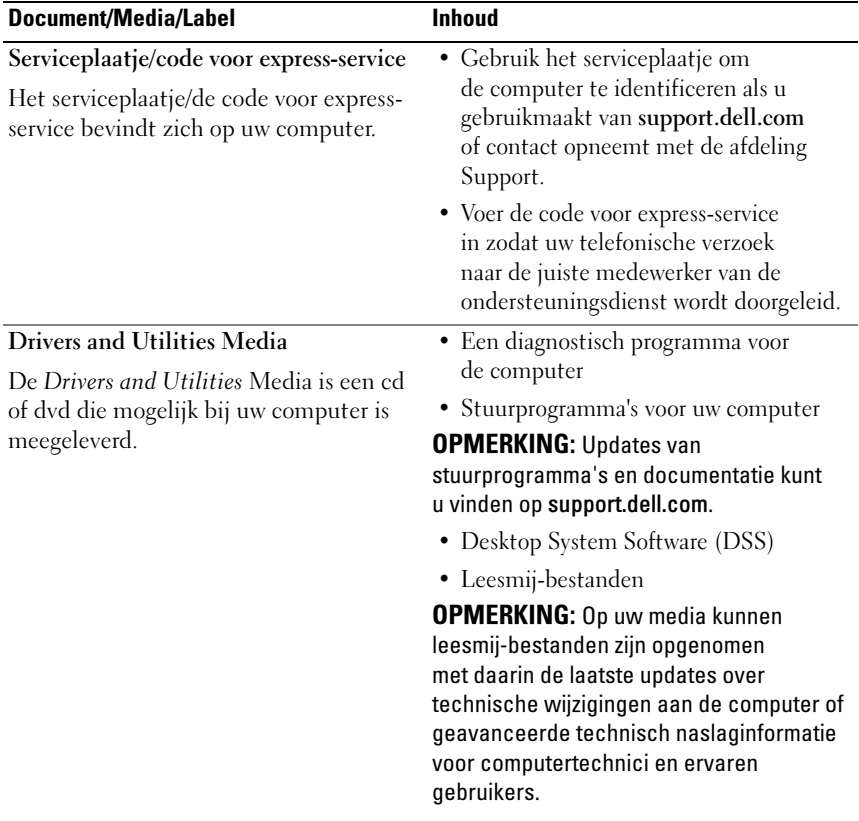

<span id="page-53-9"></span><span id="page-53-8"></span><span id="page-53-7"></span><span id="page-53-6"></span><span id="page-53-5"></span><span id="page-53-4"></span><span id="page-53-3"></span><span id="page-53-2"></span><span id="page-53-1"></span><span id="page-53-0"></span>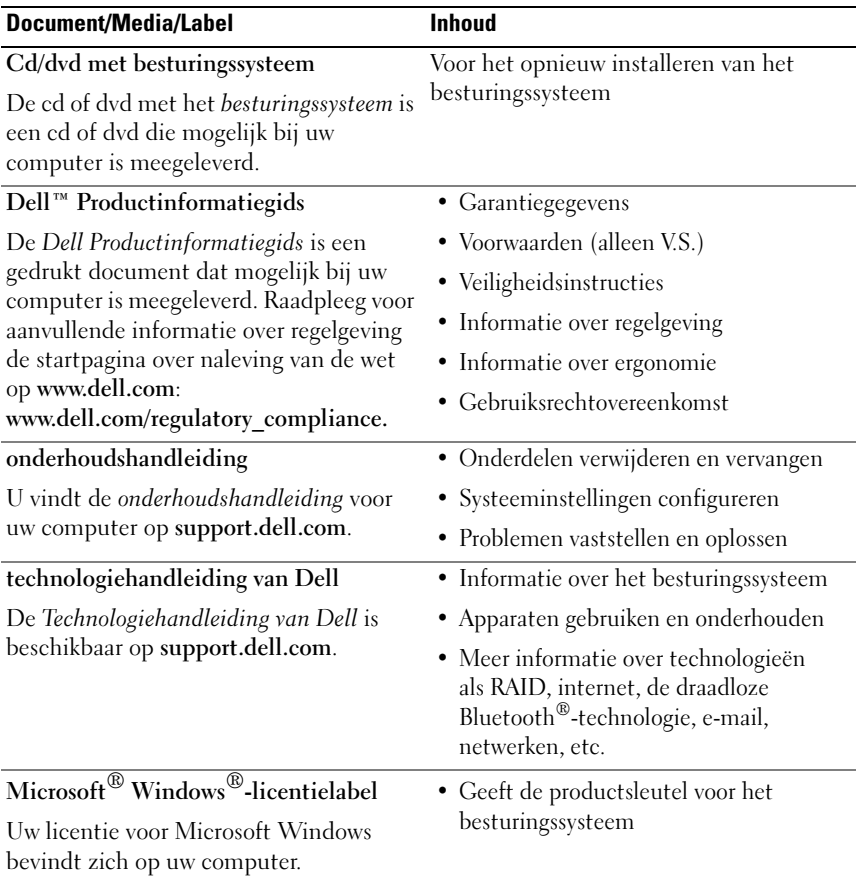

## <span id="page-54-0"></span>Hulp verkrijgen

### <span id="page-54-1"></span>**Ondersteuning**

#### $\bigwedge$  LET OP: Wanneer u de computerkap wilt verwijderen, moet u eerst de kabel van de computer en modem uit het stopcontact verwijderen.

Als u een probleem met de computer ondervindt, kunt u de volgende stappen uitvoeren om het probleem te identificeren en op te lossen:

- 1 Zie ["Problemen oplossen" op pagina 27](#page-26-3) voor informatie en procedures met betrekking tot het computerprobleem.
- 2 Zie ["Dell Diagnostics" op pagina 33](#page-32-2) voor procedures voor het uitvoeren van Dell Diagnostics (Dell-diagnostiek).
- 3 Vul de ["Diagnostische checklist" op pagina 60](#page-59-0) in.
- 4 Gebruik het uitgebreide scala aan onlinediensten van Dell Support (op support.dell.com) voor hulp tijdens de installatie en bij het oplossen van problemen. Zie ["Online diensten" op pagina 56](#page-55-1) voor een uitgebreidere lijst van de onlinediensten van Dell Support.
- 5 Zie ["Contact opnemen met Dell" op pagina 61](#page-60-0) als het probleem niet kan worden opgelost met behulp van de voorgaande stappen.

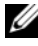

**OPMERKING:** Bel Dell Support vanaf een telefoon in de buurt van de computer zodat de supportmedewerkers u kunnen assisteren tijdens de benodigde procedures.

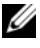

**OPMERKING:** De code voor express-service is mogelijk niet in alle landen beschikbaar.

Wanneer het automatische telefoonsysteem van Dell u daarom vraagt, voert u de code voor express-service in om het gesprek rechtstreeks naar de juiste supportmedewerker door te schakelen. Als u niet over een code voor express-service beschikt, moet u de map Dell Accessories openen, dubbelklikken op het pictogram Express Service Code en de instructies op het scherm volgen.

Zie ["Technische ondersteuning en klantenservice" op pagina 56](#page-55-0) voor instructies met betrekking tot het gebruik van Dell Support.

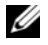

OPMERKING: Sommige van de onderstaande diensten zijn mogelijk niet beschikbaar op locaties buiten de Verenigde Staten. Bel uw plaatselijke Dellvertegenwoordiger voor informatie over beschikbaarheid van deze services.

### <span id="page-55-0"></span>Technische ondersteuning en klantenservice

De afdeling Support van Dell staat klaar om al uw vragen met betrekking tot de hardware van Dell™ te beantwoorden. Onze supportmedewerkers maken gebruik van diagnostische functionaliteit op de computer voor snelle, nauwkeurige antwoorden.

Zie ["Voordat u belt" op pagina 59](#page-58-0) als u contact met de afdeling Support van Dell wilt opnemen en raadpleeg vervolgens de contactgegevens voor uw regio, of ga naar support.dell.com.

### <span id="page-55-2"></span><span id="page-55-1"></span>Online diensten

Meer informatie over de producten en diensten van Dell is beschikbaar op de volgende websites:

www.dell.com

www.dell.com/ap (alleen landen in Azië/aan de Grote Oceaan)

www.dell.com/jp (alleen Japan)

www.euro.dell.com (alleen Europa)

www.dell.com/la (alleen landen in Latijns-Amerika en het Caribisch gebied)

www.dell.ca (alleen Canada)

Via de volgende websites en e-mailadressen kunt u contact opnemen met Dell Support:

- Dell Support-websites support.dell.com support.jp.dell.com (alleen Japan) support.euro.dell.com (alleen Europa)
- E-mailadressen voor Dell Support mobile\_support@us.dell.com support@us.dell.com

la-techsupport@dell.com (alleen landen in Latijns-Amerika en het Caribisch gebied)

apsupport@dell.com (alleen landen in Azië/aan de Grote Oceaan)

- E-mailadressen Dell Marketing en Sales apmarketing@dell.com (alleen landen in Azië/aan de Grote Oceaan) sales canada@dell.com (alleen Canada)
- Anonymous file transfer protocol (FTP)

### ftp.dell.com

Log in als de gebruiker anonymous en gebruik uw e-mailadres als wachtwoord.

### <span id="page-56-0"></span>AutoTech Service

De geautomatiseerde ondersteuningsdienst van Dell, AutoTech, biedt antwoorden op de meest gestelde vragen van Dell-klanten over hun laptopen desktopcomputers.

Wanneer u AutoTech belt, gebruikt u de toetsen van de telefoon om het onderwerp te kiezen dat met uw vragen overeenkomt. Zie ["Contact opnemen](#page-60-0)  [met Dell" op pagina 61](#page-60-0) voor het telefoonnummer dat u voor uw regio moet bellen.

### <span id="page-57-0"></span>Geautomatiseerde bestelstatusservice

U kunt de status van de door u bestelde Dell-producten raadplegen via support.dell.com of bellen met de geautomatiseerde bestellingsstatusservice. Een opgenomen boodschap zal u vragen om de informatie in te voeren die nodig is om uw bestelling en de status daarvan te vinden. Zie ["Contact](#page-60-0)  [opnemen met Dell" op pagina 61](#page-60-0) voor het telefoonnummer dat u voor uw regio moet bellen.

### <span id="page-57-1"></span>Problemen met een bestelling

Als u een probleem hebt met uw bestelling, zoals ontbrekende onderdelen, verkeerde onderdelen of onjuiste facturering, dient u contact met Dell op te nemen. Houd uw factuur of pakbon bij de hand wanneer u belt. Zie ["Contact](#page-60-0)  [opnemen met Dell" op pagina 61](#page-60-0) voor het telefoonnummer dat u voor uw regio moet bellen.

### <span id="page-57-2"></span>Productinformatie

Als u informatie over andere Dell-producten nodig hebt of een bestelling wilt plaatsen, kunt u de website van Dell bezoeken op www.dell.com. Zie ["Contact opnemen met Dell" op pagina 61](#page-60-0) voor het relevante telefoonnummer voor uw regio of voor het nummer van een verkoopspecialist.

### <span id="page-57-3"></span>Items retourneren voor reparatie of restitutie

Bereid alle items die worden teruggezonden (voor reparatie dan wel restitutie) als volgt voor:

1 Neem telefonisch contact op met Dell voor een machtigingsnummer voor het retourneren van producten. Noteer dit nummer op een duidelijk zichtbare plaats op de doos.

Zie ["Contact opnemen met Dell" op pagina 61](#page-60-0) voor het telefoonnummer dat u voor uw regio moet bellen.

2 Voeg een kopie van de factuur toe en een brief waarin u de reden voor retourneren beschrijft.

- 3 Voeg een kopie van de diagnostische checklist toe (zie ["Diagnostische](#page-59-0)  [checklist" op pagina 60](#page-59-0)), om aan te geven welke tests u hebt uitgevoerd en welke foutberichten door Dell Diagnostics (Dell-diagnostiek) worden gerapporteerd (zie ["Dell Diagnostics" op pagina 33\)](#page-32-2).
- 4 Stuur alle accessoires mee die bij de geretourneerde items behoren, zoals stroomkabels, software, handleidingen etc. als u in aanmerking voor restitutie komt.
- 5 Verpak de apparatuur die u terugstuurt in de oorspronkelijke verpakking of een vergelijkbare verpakking.

De verzendkosten zijn voor rekening van de klant. U bent verantwoordelijk voor het verzekeren van de geretourneerde producten en aansprakelijk voor het risico van eventueel verlies tijdens het retourneren van de items naar Dell. Materiaal dat onder rembours wordt verzonden, zal niet worden geaccepteerd.

Als aan bovenstaande voorwaarden niet wordt voldaan, zullen de geretourneerde producten bij het magazijn van Dell worden geweigerd en aan u worden geretourneerd.

### <span id="page-58-0"></span>Voordat u belt

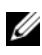

 $\mathscr{D}$  OPMERKING: Zorg ervoor dat u uw code voor express-service bij de hand hebt wanneer u telefonisch contact met Dell opneemt. Met behulp van deze code kan het geautomatiseerde telefoonsysteem van Dell Support uw gesprek op efficiëntere wijze naar de juiste persoon doorschakelen. Mogelijk wordt er ook naar het serviceplaatje gevraagd. Dit plaatje bevindt zich op de achter- of onderzijde van de computer.

Vergeet niet de diagnostische checklist in te vullen (zie ["Diagnostische](#page-59-0)  [checklist" op pagina 60\)](#page-59-0). Zet indien mogelijk uw pc aan voordat u contact met Dell opneemt voor assistentie en bel vanaf een plek in de buurt van de computer. Mogelijk wordt u gevraagd om enkele opdrachten in te voeren via het toetsenbord, informatie op te geven tijdens het uitvoeren van procedures of andere stappen op het gebied van probleemoplossing uit te voeren die alleen mogelijk zijn vanaf de pc in kwestie. Zorg ervoor dat u de documentatie van de computer bij de hand hebt.

#### <span id="page-59-0"></span>Diagnostische checklist

Naam:

Datum:

Addres:

Telefoonnummer:

Serviceplaatje (de streepjescode aan de achter- of onderzijde van de computer):

Code voor express-service:

Machtigingsnummer voor het retourneren van materiaal (indien verstrekt door een medewerker van de afdeling Support van Dell):

Besturingssysteem en versie:

Apparaten:

Uitbreidingskaarten:

Bent u op een netwerk aangesloten? Ja Nee

Netwerk, versie en netwerkadapter:

Programma's en versies:

Raadpleeg de documentatie die bij uw besturingssysteem werd geleverd om de inhoud van de opstartbestanden van de computer te bepalen. Als de pc op een printer is aangesloten, kunt u de bestanden afdrukken. Als dit niet het geval is, dient u de inhoud van elk bestand te noteren alvorens u telefonisch contact met Dell opneemt.

Foutbericht, pieptooncode of diagnostische code:

Beschrijving van probleem en uitgevoerde probleemoplossingsprocedures:

### <span id="page-60-1"></span><span id="page-60-0"></span>Contact opnemen met Dell

Klanten in de V.S. kunnen bellen met 800-WWW-DELL (800-999-3355).

<span id="page-60-2"></span> $\mathbb Z$  OPMERKING: Als u niet over een actieve internetverbinding beschikt, kunt u contactgegevens vinden op de factuur, de pakbon of in de productcatalogus van Dell.

Dell biedt verschillende online en telefonische supportdiensten en mogelijkheden. De beschikbaarheid hiervan verschilt per land en per product. Sommige diensten zijn mogelijk niet in uw regio beschikbaar. U neemt als volgt contact op met Dell voor zaken op het gebied van verkoop, support of klantenservice:

- 1 Ga naar support.dell.com.
- 2 Zoek naar uw land of regio in het vervolgkeuzemenu Choose A Country/ Region (Kies een land/regio) onderaan de pagina.
- 3 Klik aan de linkerzijde van de pagina op Contact Us (Contact opnemen).
- 4 Selecteer de gewenste dienst- of ondersteuningslink.
- 5 Selecteer de gewenste methode om contact met Dell op te nemen.

### <span id="page-62-0"></span>Index

### A

aan/uit-lampje [indicaties, 38](#page-37-3) [Algemene voorwaarden, 54](#page-53-0)

### B

berichten [systeem, 30](#page-29-1) besturingssysteem [cd/dvd, 50](#page-49-1) [opnieuw installeren, 54](#page-53-1)

### C

cd/dvd met [besturingssysteem, 54](#page-53-1) [Code voor express-service, 53](#page-52-1) computer [herstellen naar een eerdere](#page-46-2)  werkende stand, 47 [loopt vast, 40-](#page-39-2)[41](#page-40-0) [pieptooncodes, 28](#page-27-1) [reageert niet meer, 40-](#page-39-2)[41](#page-40-0)

conflicten [software- en hardware](#page-37-4)incompatibiliteit, 38 [contact opnemen met Dell, 61](#page-60-2) [CPU overklokken, 25](#page-24-2)

### D

Dell [contact opnemen, 61](#page-60-2) Dell Diagnostics [\(Dell-diagnostiek\), 33](#page-32-3) [Desktop System Software, 53](#page-52-2) diagnostiek [Dell, 33](#page-32-3) [pieptooncodes, 28](#page-27-1) documentatie [onderhoudshandleiding, 54](#page-53-2) [technologiehandleiding](#page-53-3)  van Dell, 54 [Drivers and Utilities Media, 53](#page-52-3) [dubbel](#page-24-2)  [beeldscherm-technologie, 25](#page-24-2)

### F

[Factory Image Restore, 49](#page-48-0) foutmeldingen [pieptooncodes, 28](#page-27-1) [systeem, 30](#page-29-1)

### G

[gebruiksrechtovereenkomst](#page-53-4)  (EULA), 54 geheugen

[problemen, 40](#page-39-3)

### H

hardware [conflicten, 38](#page-37-4) Dell Diagnostics [\(Dell-diagnostiek\), 33](#page-32-3) [pieptooncodes, 28](#page-27-1)

### I

[informatie over ergonomie, 54](#page-53-5) [informatie overbrengen naar een](#page-14-1)  nieuwe computer, 15 Internetverbinding [instellen, 13](#page-12-2) [opties, 13](#page-12-3) [over, 13](#page-12-3) [IRQ-conflicten, 38](#page-37-4)

### L

[licentielabel, 54](#page-53-6)

### M

media [Drivers and Utilities, 53](#page-52-3)

### O

[onderhoudshandleiding, 54](#page-53-2) ondersteuning [contact opnemen met Dell, 61](#page-60-2) [Online, 56](#page-55-2) [overklokken, 25](#page-24-2)

### P

[pieptooncodes, 28](#page-27-1) [prestaties, 25](#page-24-2) printer [aansluiten, 13](#page-12-4) [installeren, 13](#page-12-4) [Probleemoplosser voor](#page-37-4)  hardware, 38

probleemoplossing [herstellen naar een eerdere](#page-46-2)  [werkende stand, 47](#page-46-2)

problemen [algemeen, 40](#page-39-4) [blauw scherm, 41](#page-40-1) [computer loopt vast, 40-](#page-39-2)[41](#page-40-0) [computer reageert niet](#page-39-2)  [meer, 40-](#page-39-2)[41](#page-40-0) [conflicten, 38](#page-37-4) Dell Diagnostics [\(Dell-diagnostiek\), 33](#page-32-3) [geheugen-, 40](#page-39-3) [herstellen naar een eerdere](#page-46-2)  werkende stand, 47 [indicaties aan/uit-lampje, 38](#page-37-3) [pieptooncodes, 28](#page-27-1) [programma loopt vast, 41](#page-40-2) [programma's en compatibiliteit](#page-40-3)  met Windows, 41 [software, 41-](#page-40-2)[42](#page-41-0) [voeding, 38](#page-37-3) [problemen oplossen, 54](#page-53-7) [conflicten, 38](#page-37-4) [Dell Diagnostics, 33](#page-32-3) [Probleemoplosser voor](#page-37-4)  hardware, 38 [productsleutel voor het](#page-53-8)  besturingssysteem, 54

### S

[Servicelplaatje, 53](#page-52-4) software [conflicten, 38](#page-37-4) [problemen, 41-](#page-40-2)[42](#page-41-0) specificaties [computergegevens, 17](#page-16-2) [connectoren, 19](#page-18-0) [fysiek, 23](#page-22-0) [geheugen, 17](#page-16-3) [knoppen en lampjes, 22](#page-21-0) [milieu, 23](#page-22-1) [processor, 17](#page-16-4) [stations, 19](#page-18-1) [technische, 17](#page-16-5) [uitbreidingsbus, 18](#page-17-0) [vermogen, 23](#page-22-2) [stuurprogramma's, 43](#page-42-3) [controleren, 44](#page-43-3) [Drivers and Utilities Media, 53](#page-52-3) [opnieuw installeren, 44](#page-43-4) [over, 43](#page-42-4) [systeemberichten, 30](#page-29-1) [Systeemherstel, 47](#page-46-2)

### T

[technologiehandleiding](#page-53-3)  van Dell, 54 [telefoonnummers, 61](#page-60-2)

### V

voeding [problemen, 38](#page-37-3)

### W

Windows Vista [Factory Image Restore, 49](#page-48-0) [opnieuw installeren, 54](#page-53-1) [Systeemherstel, 47](#page-46-3) wizard [Programmacompatibiliteit, 41](#page-40-3) Windows XP [functie Vorig stuurprogramma, 44](#page-43-5) [opnieuw installeren, 54](#page-53-1) [Probleemoplosser voor](#page-37-4)  hardware, 38 [Systeemherstel, 47](#page-46-2) [wizard Bestanden en instellingen](#page-14-1)  overzetten, 15 [Windows-licentielabel, 54](#page-53-9) [wizard Bestanden en instellingen](#page-14-1)  overzetten, 15 wizards [wizard Bestanden en instellingen](#page-14-1)  overzetten., 15 [wizard](#page-40-3)  [Programmacompatibiliteit, 41](#page-40-3)